УТВЕРЖДЕН РДПИ.00888-04 34 01 - ЛУ

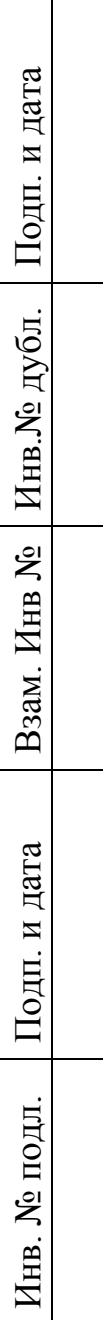

# ОБЩЕСИСТЕМНОЕ ПРОГРАММНОЕ ОБЕСПЕЧЕНИЕ «Веста-В» **Руководство оператора РДПИ.00888-04 34 01 (CD-R) Страниц 75**

2021

Решение от 17.01.2022 Литера О О<sub>1</sub>

#### АННОТАЦИЯ

Руководство оператора – документ, содержащий сведения о назначении общесистемного программного обеспечения «Веста-В» (далее по тексту ОСПО «Веста-В»), о составе и функциях компонентов ОСПО, условиях выполнения программ, порядке работы оператора при выполнении программ ОСПО.

Документ состоит из шести разделов.

В первом разделе приводятся сведения о назначении ОСПО, функциональных возможностях его компонентов.

Во втором разделе приводятся сведения о программных и технических средствах, необходимых для работы ОСПО.

В третьем разделе определен порядок действия должностного лица по подготовке и переводу ПЭВМ в рабочий режим, организации диалогового режима должностного лица с системой, обработке входной и выходной информации, выполнению программ обработки информации контроля ТС.

В четвёртом и пятом разделах описана работа с дополнительными утилитами для проверки правильности настроек мандатных прав и настройки сетевых маршрутов на ПЭВМ в случае необходимости.

В шестом разделе приводятся сведения и порядок работы с пакетом технологических процедур.

## СОДЕРЖАНИЕ

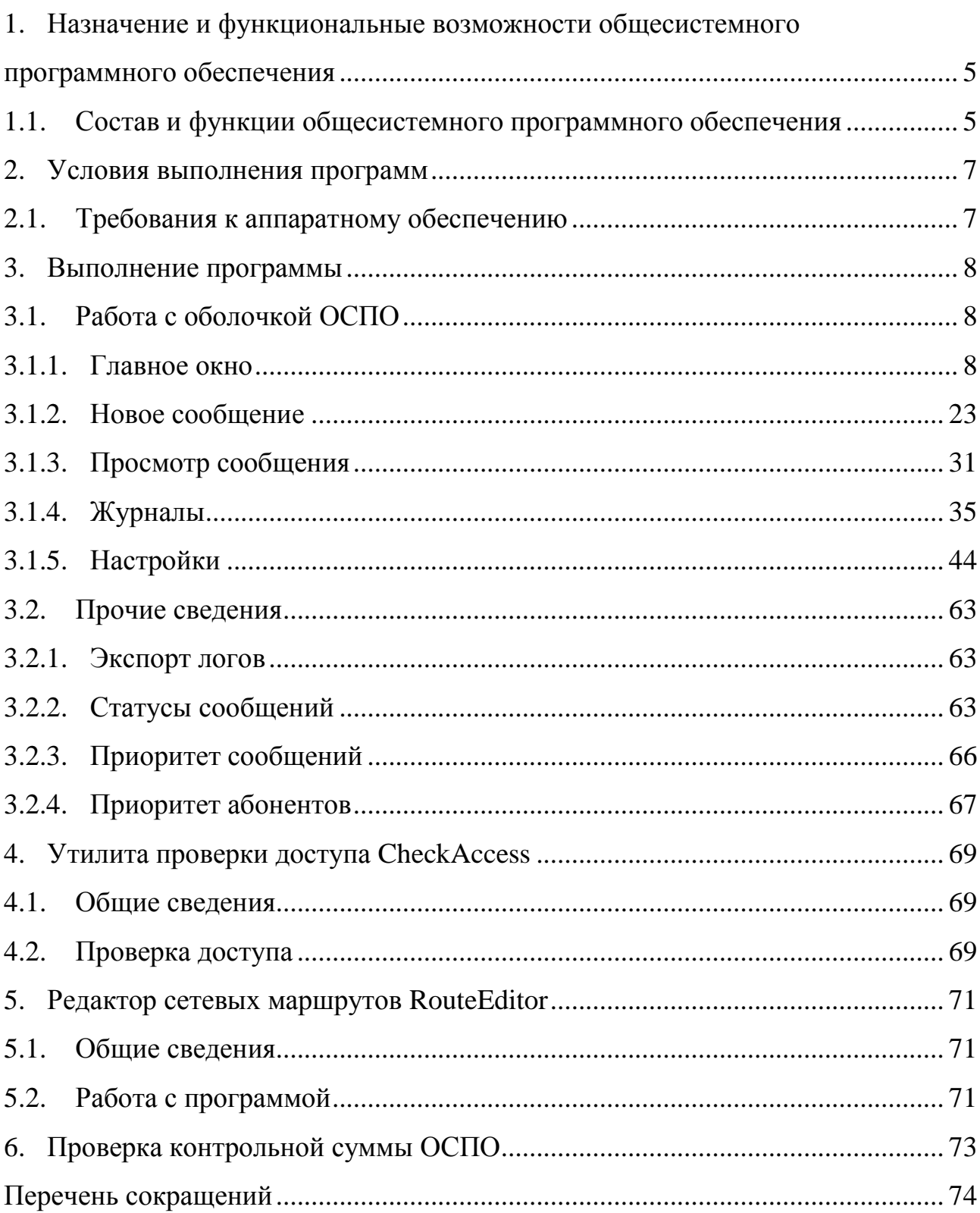

## <span id="page-4-0"></span>1. НАЗНАЧЕНИЕ И ФУНКЦИОНАЛЬНЫЕ ВОЗМОЖНОСТИ ОБЩЕСИСТЕМНОГО ПРОГРАММНОГО ОБЕСПЕЧЕНИЯ

#### 1.1. Состав и функции общесистемного программного обеспечения

<span id="page-4-1"></span>ОСПО «Веста-В» предназначено для организации автоматизированного обмена закрытыми данными, в том числе данными, содержащими сведения, составляющие государственную тайну до уровня совершенно секретно включительно, между типовыми (аналогичными) АРМ по IP-сетям, общегосударственным телефонным линиям связи и выделенным каналам связи с использованием специальных средств защиты информации от несанкционированного доступа.

ОСПО «Веста-В» функционирует под операционными системами (ОС) - Windows 10 или Astra Linux SE (версия 1.6, 1.7).

ОСПО «Веста-В» обеспечивает:

 отправку и прием сообщений, содержащих данные определенной категории секретности (открытые данные; конфиденциальные данные; данные содержащие сведения, составляющие государственную тайну до уровня совершенно секретно включительно) заголовок, текст сообщения, прикрепленные к сообщению файлы различных форматов и крайний срок доставки;

отправку групповых сообщений;

отправку и прием транзитных сообщений;

параллельную отправку сообщений нескольким получателям;

 отправку сообщений абоненту в соответствии с заданным пользователем приоритетом, соответствующим внутреннему алгоритму отправки сообщений;

 отправку и прием сообщений по различным каналам связи (IP-сети, общегосударственные телефонные линии связи и выделенные каналы связи);

 ведение журналов регистрации входящих, исходящих и транзитных сообщений, действий пользователя и статистики исходящих, входящих и транзитных сообщений ОСПО;

 автоматический контроль за сроками доведения отправленного сообщения в соответствии с крайним сроком доставки;

отслеживание состояний созданных сообщений;

автоматическое сжатие информации при создании сообщения;

 автоматическую досылку информации в случае прерывания передачи данных;

сохранение и восстановление конфигурации ОСПО;

звуковое уведомление при получении новых сообщений;

 отображение текущего состояния транспортной подсистемы и доступности абонентов;

проверку доступа к файловой системе;

редактирование таблицы маршрутизации операционной системы;

совместную работу с СЗИ от НСД.

## 2. УСЛОВИЯ ВЫПОЛНЕНИЯ ПРОГРАММ

<span id="page-6-0"></span>2.1. Требования к аппаратному обеспечению

<span id="page-6-1"></span>Для работы ОСПО «Веста-В» необходима ПЭВМ со следующими техническими характеристиками:

 32-разрядный (х86) или 64-разрядный (х64) процессор с тактовой частотой не менее 1.2 ГГц с поддержкой PAE, NX и SSE2;

 4 ГБ (для 32-разрядного процессора) или 8 ГБ (для 64-разрядного процессора) ОЗУ;

 графическое устройство с поддержкой DirectX 9 и драйвера WDDM 1.0 или более поздней версии (для ОС семейства Windows), с поддержкой X.Org X11 (для ОС Astra Linux);

–  $\Pi$ 3У – объемом не менее 120 Гбайт;

– сетевая карта со скоростью передачи данных не менее  $100 \text{ M}$ бит/с;

CD-ROM;

- СОМ-порт (RS-232) - для передачи данных по коммутируемому или выделенному каналу связи;

средство защиты информации от несанкционированного доступа;

 операционная система: Microsoft Windows 10 или Astra Linux SE (версия 1.6, 1.7).

Установка (инсталляция) и эксплуатация ОСПО «Веста-В» на объекте эксплуатации должна осуществляться в соответствии с требованиями «Руководства оператора» РДПИ.00888-04 34 01 и «Руководства администратора» РДПИ.00888-04 91 01 (РДПИ.00888-04 91 02), входящих в комплект поставки.

## 3. ВЫПОЛНЕНИЕ ПРОГРАММЫ

<span id="page-7-1"></span><span id="page-7-0"></span>3.1. Работа с оболочкой ОСПО

<span id="page-7-2"></span>3.1.1. Главное окно

3.1.1.1. Общие сведения

Основная работа пользователя осуществляется в главном окне программы, состоящем из основных секций для работы с сообщениями (рис. 1).

Данное окно также содержит вспомогательные секции, которые могут понадобиться в процессе работы.

Секции главного окна:

- Панель меню;
- Каталоги;
- Сообщения;
- Доступность абонентов;
- Нижняя панель, отображающая одну из следующих секций:
	- Уведомления;
	- Предпросмотр;
	- Каналы;
	- Протокол работы;
- Панель транспорта.

 9 РДПИ.00888-04 34 01

|                                                                                                    | Веста-В v3.0.7.2 beta (Уровень секретности: Сов. секретно) - linux edition                                                                                                    |                                                                                                    |                                                                                                    |                                                                                                  | - 0<br>$\mathbf{x}$                                                                                                    |
|----------------------------------------------------------------------------------------------------|----------------------------------------------------------------------------------------------------|----------------------------------------------------------------------------------------------------|----------------------------------------------------------------------------------------------------|--------------------------------------------------------------------------------------------------|----------------------------------------------------------------------------------------------------|
|                                                                                                    | 61                                                                                                    |                                                                                                    | Входящие непрочитанные:                                                                                     |                                                                                                  | Исходящие неотправленные:                                                                                                    |
| Настройки<br>Журналы<br>Создать                                                                                                    | Помощь<br>О программе                                                                                                    |                                                                                                    | Входящие необработанные: 6                                                                                  |                                                                                                  | Транзитные неотправленные: 0                                                                                                    |
| Каталоги<br>Принимаемые<br>$\mathbf 0$<br>٠<br><b>Входящие</b><br>$\overline{9}$<br>Исходящие<br>6<br>$\rightarrow$<br>$\Omega$<br>Транзитные<br>Черновики<br>f. | Сообщения<br>Фильтр сообщений<br>Дата/Врн - Секј Заголовок<br>15:20<br>Запрашиваемые д<br>14:46<br>Отчет на запрос<br>14:46<br>Уведомление<br>14:45<br>Регистрационная и Киоск<br>14:45<br>Информационное  Глыба | Отправитель Получатели Статус<br>Киоск<br>Харон<br>Глыба<br>Харон<br>Глыба<br>Харон<br>Харон<br>Харон | Просмотрено<br>Обработано (Сидор<br>Обработано (Сидор<br>Обработано (Сидор regKey.txt 284 байт<br>Сохранено | Вложения Размер<br>509.5 M <sub>B</sub><br>Render.avi<br>142 байт<br><b>137 байт</b><br>147 байт | Доступность абонентов<br>Фильтр абонентов<br>№ зип<br>$\mathbf{b}$<br><b>В</b> Основная груп<br>٠<br>Глыба<br>Звено<br>Киоск<br>Колибри |
|                                                                                                    | 14:44<br>Запрос принят<br>14:43<br>Доп. информация<br>14:42<br>Отчет по журнал Глыба<br>14:41<br>Уведомление<br>$\blacksquare$<br><b>ЭУдалить</b>                                                                | Глыба<br>Харон<br>Глыба<br>Харон<br>Харон<br><b>Киоск</b><br>Харон                                    | Просмотрено<br>Просмотрено<br>Получено<br>Просмотрено<br><b>• Сохранить</b>                                 | 134 байт<br>153 байт<br><b>143 байт</b><br>166 байт<br>$\,$<br>Открыть                           | Патриот<br>Спектр                                                                                                    |
| <b>Заголовок</b>                                                                                                    |                                                                                                    |                                                                                                    |                                                                                                    |                                                                                                  |                                                                                                    |
| Уведомление                                                                                                    |                                                                                                    |                                                                                                    |                                                                                                    |                                                                                                  |                                                                                                    |
| Текст<br>Требуется отчёт по работам.                                                                                                    |                                                                                                    |                                                                                                    |                                                                                                    |                                                                                                  |                                                                                                    |
| <b>В Уведомления</b>                                                                                                    | <b>Д Предпросмотр Каналы</b><br>Протокол работы                                                                                                    |                                                                                                    |                                                                                                    |                                                                                                  | <b>Абоненты</b>                                                                                                    |
| Транспорт: Работает<br>$\vert \nabla \vert$                                                                                                    | Передача: 40 бит/с<br>Прием: 24 бит/с                                                                                                    |                                                                                                    |                                                                                                    |                                                                                                  |                                                                                                    |

Рис. 1

## 3.1.1.2. Панель меню

Панель меню представляет собой ряд кнопок в верхней левой части окна и предназначена для вызова вспомогательных окон (рис. 2).

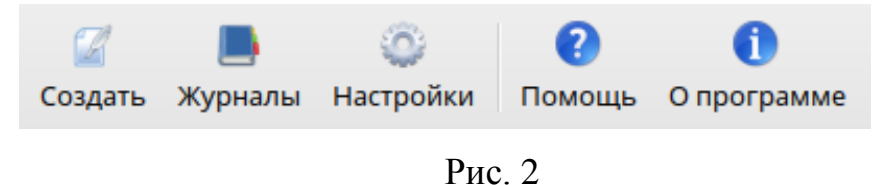

Панель меню состоит из следующих кнопок:

 Создать – вызывает окно создания нового сообщения (горячая клавиша **Ctrl + N**);

 Журналы – вызывает окно просмотра журналов и статистики (горячая клавиша **Ctrl + J**);

 Настройки – вызывает окно настроек программы (горячая клавиша  $Ctrl + P);$ 

 Помощь – вызывает окно помощи (горячая клавиша **F1**, доступная во всех окнах);

О программе – вызывает окно с краткой информацией о программе.

3.1.1.3. Каталоги

Секция «Каталоги» предназначена для выбора типа сообщений, которые будут отображаться в секции «Сообщения».

Секция представляет собой раскрывающийся список, верхний уровень которого представлен типом сообщения, а нижний – уровнями секретности данного каталога (рис. 3).

В правой части строки указывается либо общее количество сообщений указанного типа, либо количество сообщений для каталога с указанным уровнем секретности.

Если каталог сообщений серый и неактивный, значит у программы нет доступа к нему из-за настроек СЗИ. У таких каталогов количество сообщений всегда равно 0.

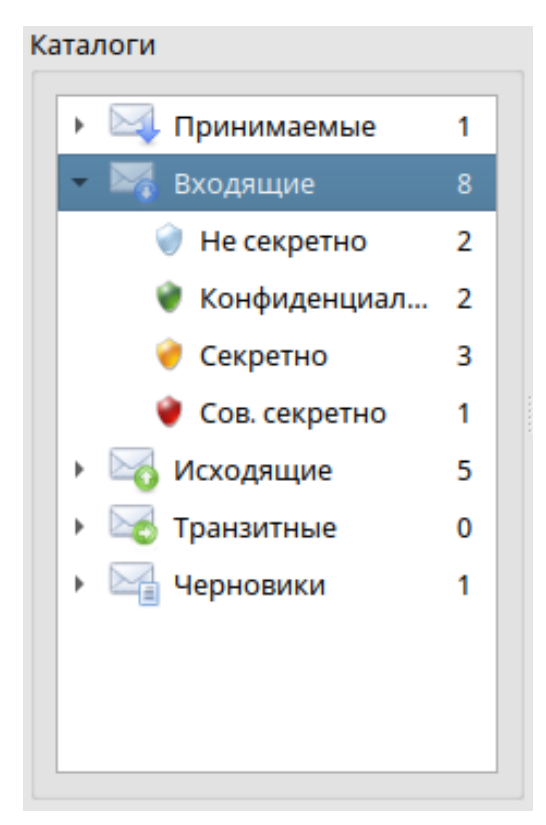

Рис. 3

Каталоги сообщений разделяются по типам на:

 Принимаемые – сообщения, находящиеся на приеме транспортной системой;

 Входящие – полностью принятые сообщения, адресованные пользователю на текущем объекте;

Исходящие – исходящие сообщения пользователя с текущего объекта;

 Транзитные – принятые сообщения, ожидающие отправки на удаленный объект. Это сообщения, не адресованные пользователю на текущем объекте, но передаваемые через текущий объект;

 Черновики – сохраненная в программе заготовка исходящего сообщения, которую можно изменить и отправить.

Секция позволяет быстро свернуть или развернуть все дерево каталогов. Для этого необходимо вызвать контекстное меню в любом месте секции «Каталоги» и выбрать нужное действие (рис. 4).

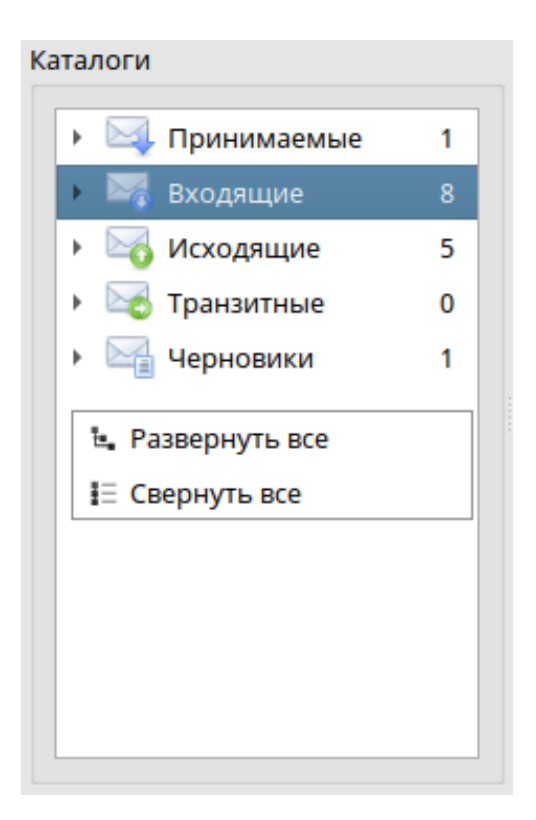

Рис. 4

3.1.1.4. Сообщения

Секция «Сообщения» предназначена для отображения всех сообщений выбранного каталога с их основной информацией.

Для быстрого поиска сообщений можно воспользоваться фильтром в верхней части данной секции (рис. 5).

| Дата/Время получе ^ | Секретность | Заголовок       | Отправитель Получатели Статус                                                      |                                        |                           | Вложения                  | Размер                    |
|---------------------|-------------|-----------------|------------------------------------------------------------------------------------|----------------------------------------|---------------------------|---------------------------|---------------------------|
|                     |             | Отчет на запрос |                                                                                    |                                        |                           |                           | 142 байт                  |
|                     | Секретно    | Уведомление     | Глыба                                                                              | Харон                                  | Обработано (Сидоров В.Н.) |                           | 137 байт                  |
|                     |             |                 | Киоск                                                                              | Харон                                  |                           | regKey.txt                | 284 байт                  |
|                     | Секретно    | Информационное  | Глыба                                                                              | Харон                                  | Сохранено                 |                           | 147 байт                  |
|                     |             |                 | Глыба                                                                              | Харон                                  | Просмотрено               |                           | 134 байт                  |
|                     |             |                 | Глыба                                                                              | Харон                                  | Просмотрено               |                           | 153 байт                  |
|                     |             |                 | Глыба                                                                              | Харон                                  | Получено                  |                           | 143 байт                  |
|                     | Секретно    | Уведомление     | Киоск                                                                              | Харон                                  | Просмотрено               |                           | 166 байт                  |
|                     |             |                 |                                                                                    |                                        |                           |                           |                           |
|                     |             |                 |                                                                                    |                                        |                           |                           |                           |
|                     |             | Конфиден        | Не секретно Запрос принят<br>Конфиден Доп. информация<br>Сов. секр Отчет по журнал | Глыба<br>Не секретно Регистрационная и | Харон                     | Обработано (Сидоров В.Н.) | Обработано (Сидоров В.Н.) |

Рис. 5

Для каждого каталога в таблице отображается свой набор колонок, который можно настроить, нажав правой кнопкой мыши на любом названии колонки и затем выбрать необходимые (рис. 6).

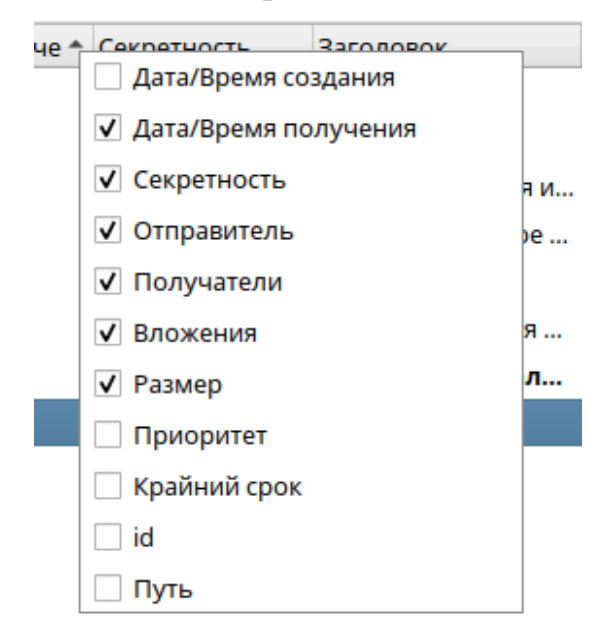

Рис. 6

Описание колонок:

- дата/время создания дата и время создания сообщения;
- секретность уровень секретности сообщения;
- заголовок заголовок сообщения;
- отправитель отправитель (создатель) сообщения;
- получатели получатели сообщения;
- прогресс процентный индикатор прогресса приема или передачи сообщения;
	- статус текущий статус сообщения;
	- вложения перечень вложений сообщения;
	- размер размер всего сообщения;
	- приоритет приоритет сообщения;

 крайний срок – крайний срок сообщения - это срок, до наступления которого сообщение должно быть доставлено и обработано;

- id уникальный идентификатор сообщения;
- путь путь к каталогу сообщения в файловой системе.

Ширину колонок можно изменять путем перемещения разделителя между колонками в названии столбцов.

Порядок колонок можно изменять путем перемещения колонки мышью в нужное место.

Для списка сообщений можно задать сортировку по любому столбцу по возрастанию или по убыванию. Для задания или изменения сортировки следует нажать на название столбца.

Стрелка в названии столбца укажет, по какой колонке идет сортировка, а одно из двух положений стрелки – ее направление.

Внизу данной секции представлены кнопки основных действий с сообщением. У каждого каталога свой набор доступных действий с сообщениями (рис. 7).

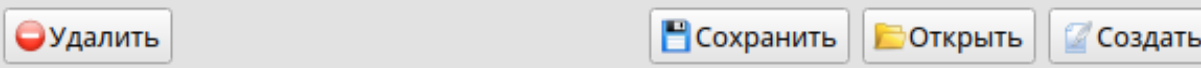

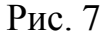

Перечень основных действий с сообщением:

 создать – открыть окно создания нового сообщения (горячая клавиша  $Ctrl + N);$ 

 открыть – открыть окно просмотра сообщения для входящего или исходящего сообщения. Для черновиков – открыть окно редактирования черновика (горячая клавиша **Enter**);

 сохранить – сохранить текущее выделенное входящее или исходящее сообщение (горячая клавиша **Ctrl + S**). При выделении нескольких сообщений сохраняется только последнее выделенное – сохранить сразу несколько сообщений невозможно;

удалить – удалить выбранные сообщения (горячая клавиша **Delete**).

Расширенный набор действий с сообщением доступен через контекстное меню при щелчке правой кнопкой мыши по сообщению (рис. 8).

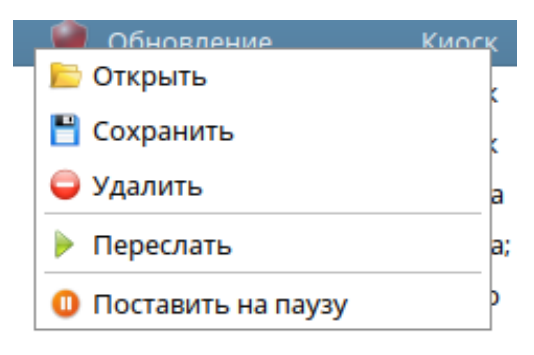

Рис. 8

Перечень расширенных действий с сообщением:

 ответить – открыть окно создания нового сообщения с сохранением диалога переписки;

 переслать – открыть окно создания нового сообщения с сохранением заголовка, текста, крайнего срока и вложений указанного сообщения;

- поставить на паузу приостановить отправку исходящего сообщения;
- снять с паузы возобновить отправку исходящего сообщения.

В случае необходимости можно удалить принимаемое или транзитное сообщение через контекстное меню. В каталогах «Принимаемые» и «Транзитные» намеренно не отображается кнопка удаления сообщений т.к. данный функционал добавлен на случай внештатных ситуаций.

Если исходящее или транзитное сообщение адресовано нескольким получателям, то прогресс и статус каждого из них можно посмотреть, раскрыв сообщение нажатием на стрелку в первой колонке (рис. 9).

| 16.04.2021 13:49 | Уведомление | Глыба; Звено; Киос | 66%           |             |
|------------------|-------------|--------------------|---------------|-------------|
|                  |             | Глыба              | Готово        | Доставлено  |
|                  |             | Звено              | Готово        | Доставлено  |
|                  |             | Киоск              | Готово        | Просмотрено |
|                  |             | Колибри            | <b>Готово</b> | Просмотрено |
|                  |             | Патриот            | 0%            | Создано     |
|                  |             | Спектр             | 0%            | Создано     |
|                  | ÷           |                    |               |             |

Рис. 9

3.1.1.5. Доступность абонентов

Секция «Доступность абонентов» отображает список удаленных абонентов и их онлайн доступность (рис. 10).

Для поиска абонентов можно воспользоваться фильтром в верхней части данной секции.

Двойным щелчком мыши по абоненту открывается окно создания нового сообщения данному абоненту.

Для отображения/скрытия секции нажмите на кнопку «Абоненты» в правом нижнем углу главного окна программы (горячая клавиша **Ctrl + 5**).

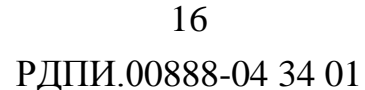

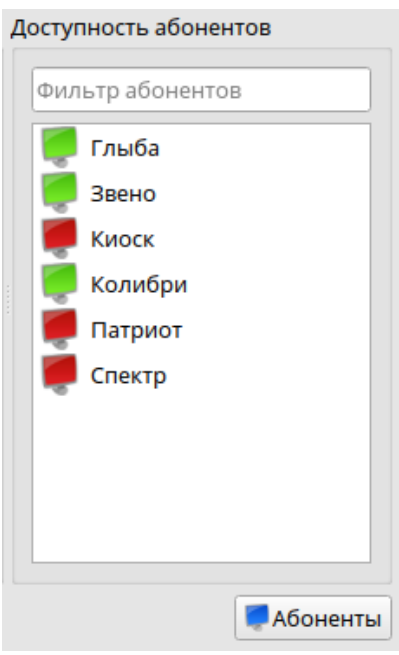

Рис. 10

Онлайн доступность абонента отображается следующими цветами:

- красный абонент был не доступен при последнем опросе;
- зеленый абонент был доступен при последнем опросе;
- синий онлайн статус абонента неизвестен, либо устарел.

При наведении на абонента отобразится детальная информация о его онлайн статусе, включая время последнего опроса (время попытки соединения с абонентом) и время последнего ответа (рис. 11).

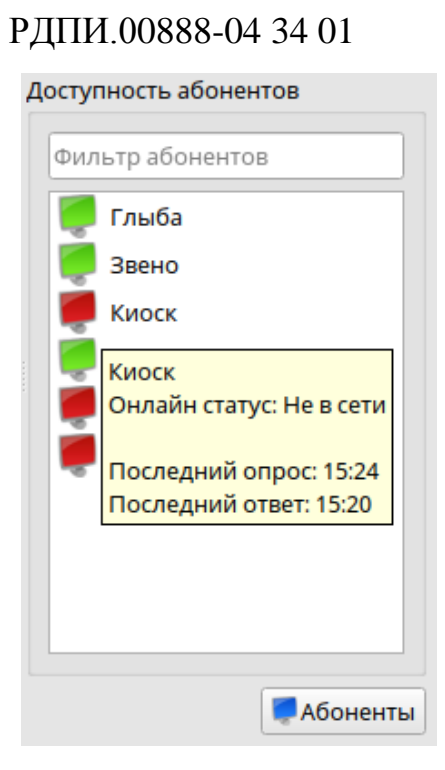

17

Рис. 11

При щелчке правой кнопкой мыши по абоненту откроется контекстное меню (рис. 12):

создать новое сообщение – отправить сообщение данному абоненту;

 запустить ping – проверить доступность IP-адреса абонента путем отправки команды ping в терминале операционной системы (рис. 13). Данный пункт меню отображается, только если связь с абонентом происходит по IP-каналу.

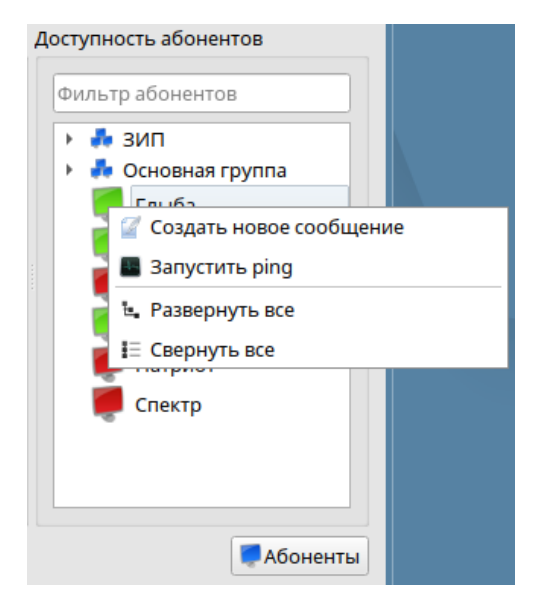

Рис. 12

| ping 10.3.201.69                                                                                                    | п | $\times$ |
|----------------------------------------------------------------------------------------------------|---|----------|
| PING 10.3.201.69 (10.3.201.69) 56(84) bytes of data.<br> From 10.3.201.69 icmp_seq=1 Parameter problem: pointer = 0<br>From 10.3.201.69 icmp_seq=2 Parameter problem: pointer = 0<br>From 10.3.201.69 icmp_seq=3 Parameter problem: pointer = 0<br>From 10.3.201.69 icmp_seq=4 Parameter problem: pointer = 0<br>From $10.3.201.69$ icmp_seq=5 Parameter problem: pointer = 0<br>From 10.3.201.69 icmp_seq=6 Parameter problem:<br>$pointer = \theta$<br>From $10.3.201.69$ icmp_seq=7 Parameter problem: pointer = 0<br>From 10.3.201.69 icmp_seq=8 Parameter problem: pointer = 0 |   |          |

Рис. 13

3.1.1.6. Нижняя панель

Нижняя панель содержит в себе ряд подсекций, которые можно отобразить или скрыть, нажав на соответствующую кнопку (рис. 14).

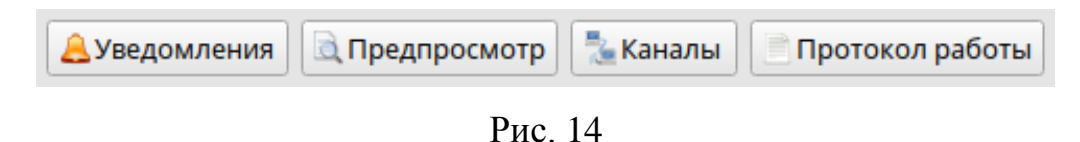

#### 3.1.1.6.1.Уведомления

Секция «Уведомления» отображает различные уведомления, связанные с работой программы. Новые уведомления отображаются вверху списка (рис. 15).

При наличии непрочитанных уведомлений кнопка «Уведомления» будет мигать, привлекая внимание.

Для быстрого отображения или скрытия данной панели можно воспользоваться горячей клавишей **Ctrl + 1**.

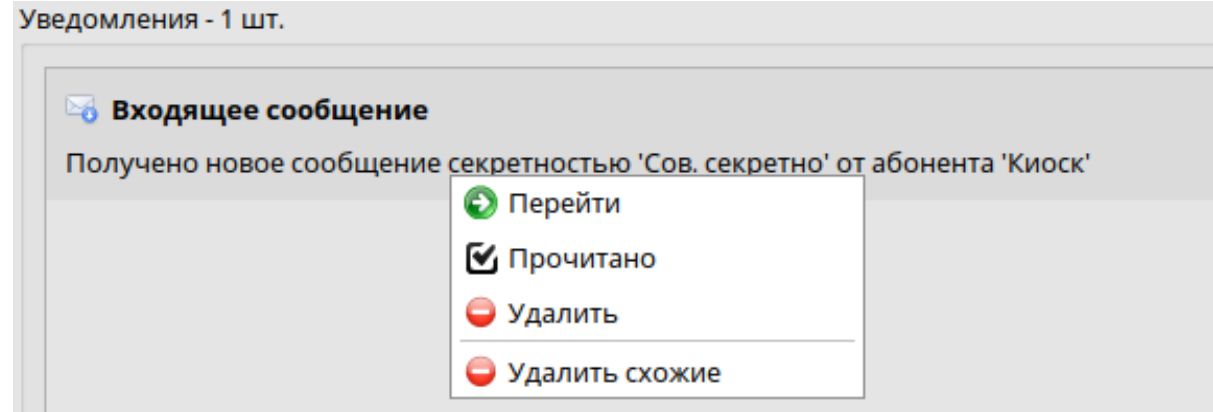

Рис. 15

Возможные уведомления:

 входящее сообщение – уведомление о получении нового входящего сообщения;

 изменен статус исходящего сообщения – уведомление об изменении статуса исходящего сообщения. Например, когда получатель прочитал сообщение;

 превышен крайний срок – уведомление о превышении крайнего срока у сообщения;

 заканчивается свободное место – отображается, если на рабочем диске остается меньше 1 ГБайта свободного места;

различные ошибки и предупреждения.

Уведомление можно пометить как прочитанное или непрочитанное, либо удалить, выбрав соответствующее действие в контекстном меню при щелчке правой кнопкой мыши по уведомлению. Также эти действия можно выполнить по кнопке , которая появляется при наведении курсора на уведомление.

Через уведомления, связанные с сообщениями, можно переходить к самим сообщениям двойным щелчком мыши по уведомлению, либо вызвав правой кнопкой мыши контекстное меню и выбрав соответствующее действие.

Прочитать группу уведомлений или удалить сразу несколько уведомлений нельзя – оператор должен прочитать каждое уведомление и осознанно принять решение, что с ним делать.

3.1.1.6.2. Предпросмотр

Секция «Предпросмотр» предназначена для предпросмотра заголовка и текста выбранного сообщения (рис. 16).

Для быстрого отображения или скрытия данной панели можно воспользоваться горячей клавишей **Ctrl + 2**.

Предпросмотр не доступен для принимаемых и транзитных сообщений.

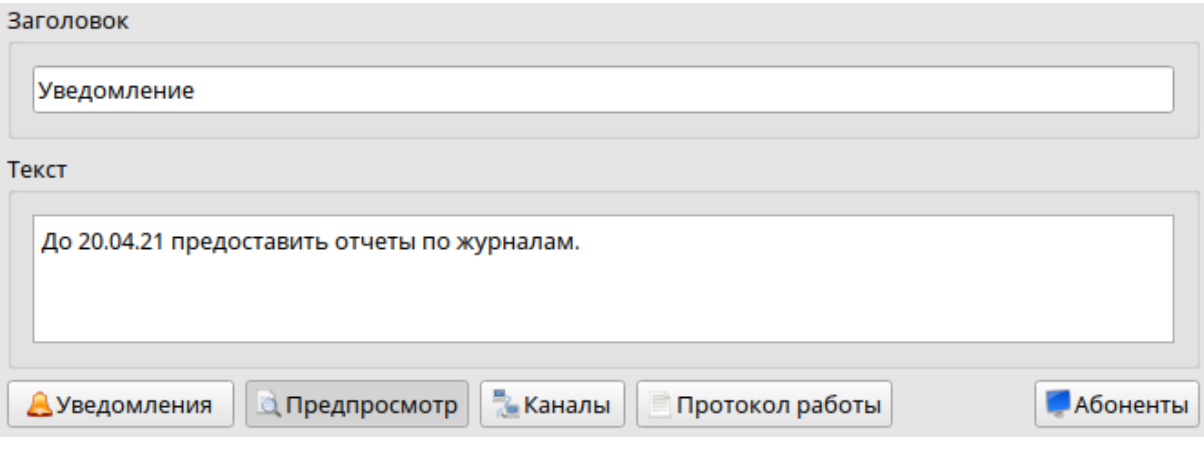

Рис. 16

3.1.1.6.3. Каналы

Секция «Каналы» отображает информацию о текущих активных каналах в транспортной подсистеме (рис. 17).

Для быстрого отображения или скрытия данной панели можно воспользоваться горячей клавишей **Ctrl + 3**.

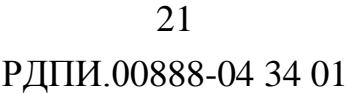

| Канал                     | Статус                                                      | Прием   | Передача |
|---------------------------|-------------------------------------------------------------|---------|----------|
| IP-канал<br>▼             | Работает                                                    | 0 бит/с | 0 бит/с  |
| <b>IP-канал 1</b>         | Установлено соединение с 10.3.204.68:18001                  | 0 бит/с | 0 бит/с  |
| Коммутируемый  Выключен   |                                                             | 0 бит/с | 0 бит/с  |
| Выделенный канал Выключен |                                                             | 0 бит/с | 0 бит/с  |
|                           |                                                             |         |          |
| ∢<br><b>ДУведомления</b>  | <b>Е</b> Каналы<br><b>А Предпросмотр</b><br>Протокол работы |         | Абоненты |

Рис. 17

В процессе работы можно выключить и включить любой канал через контекстное меню, которое можно вызвать, щелкнув правой кнопкой мыши по каналу (рис. 18).

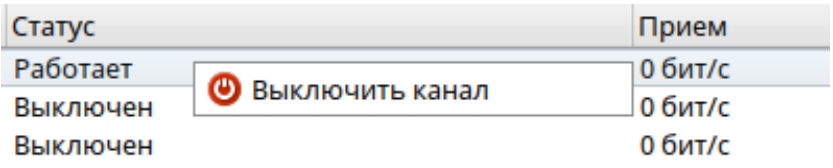

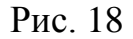

Каждый канал может создавать подканалы для параллельной работы. Управлять подканалами нельзя.

Скорость канала может отличаться от общей скорости транспортной подсистемы, так как здесь отображается полезная скорость приема и передачи данных на уровне канала.

3.1.1.6.4.Протокол работы

Секция «Протокол работы» предназначена для просмотра протокола работы транспортной подсистемы за текущий день.

В протоколе отображаются все действия, ошибки и запросы разных каналов связи транспортной подсистемы (рис. 19).

Для быстрого отображения или скрытия данной панели можно воспользоваться горячей клавишей **Ctrl + 4**.

|              | Протокол работы транспорта                                                                                             |
|--------------|----------------------------------------------------------------------------------------------------|
|              | 16:09:52 IP-канал 1: Потеряно соединение с абонентом 'Патриот'                                                         |
|              | 16:10:18 IP-канал 1: Вызываем абонента 'Спектр' (10.3.204.68:18001)                                                    |
| 16:10:18     | IP-канал 1: Не удалось установить соединение с 'Спектр'. Connection refused                                            |
|              | 16:10:19 IP-канал 1: Вызываем абонента 'Патриот' (10.3.201.75:18001)                                                   |
| 16:10:19     | IP-канал 1: Установлено соединение с 10.3.201.75:18001                                                                 |
|              | 16:10:19 IP-канал 1: Соединение с абонентом " будет разорвано т.к. мы ожидали соединиться с другим абонентом 'Патриот' |
|              | 16:10:19 IP-канал 1: Потеряно соединение с абонентом 'Патриот'                                                         |
|              |                                                                                                    |
|              |                                                                                                    |
| Хуведомления | <b>Е Каналы</b><br><b>А Предпросмотр</b><br>Протокол работы                                                            |

Рис. 19

Протокол работы можно очистить через соответствующий пункт контекстного меню, которое можно вызвать, щелкнув правой кнопкой мыши в любом месте протокола.

Очистка производится только в данной секции и только на время работы программы. При последующем запуске протокол работы будет отображаться полностью.

3.1.1.7. Панель транспортной подсистемы

Данная панель предназначена для запуска/остановки транспортной подсистемы и для отображения общей скорости приема и передачи (рис. 20).

 $\sqrt{8}$ Транспорт: Работает Прием: 1.9 Гбит/с Передача: 4.6 Кбит/с Рис. 20

Транспортная подсистема имеет четыре состояния:

- Работает запущена и успешно работает;
- Не запущен выключена;
- Не отвечает запущена, но не отвечает;

 Авария – неожиданно завершилась в связи с проблемами в работе (необходимо собрать логи программы и передать разработчику).

Остановить или запустить транспортную подсистему можно через соответствующие действия контекстного меню, которое можно вызвать, щелкнув левой кнопкой мыши по кнопке рядом с состоянием (рис. 21).

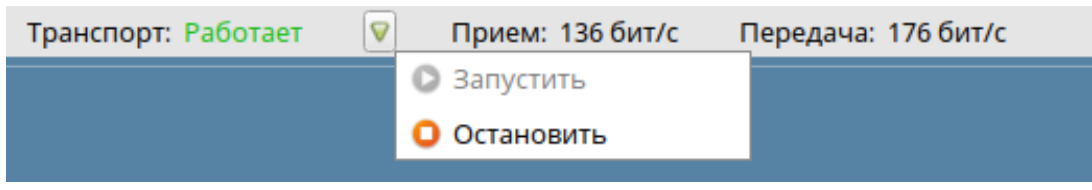

Рис. 21

Общая скорость транспортной подсистемы может отличаться от скорости в секции «Каналы», так как здесь отображается общая полезная скорость приема и передачи сообщения.

<span id="page-22-0"></span>3.1.2. Новое сообщение

3.1.2.1. Окно нового сообщения

3.1.2.1.1.Общие сведения

Окно нового сообщения предназначено для создания нового исходящего сообщения или для редактирования черновых сообщений и представляет собой формализованную форму из полей для заполнения пользователем (рис. 22).

 24 РДПИ.00888-04 34 01

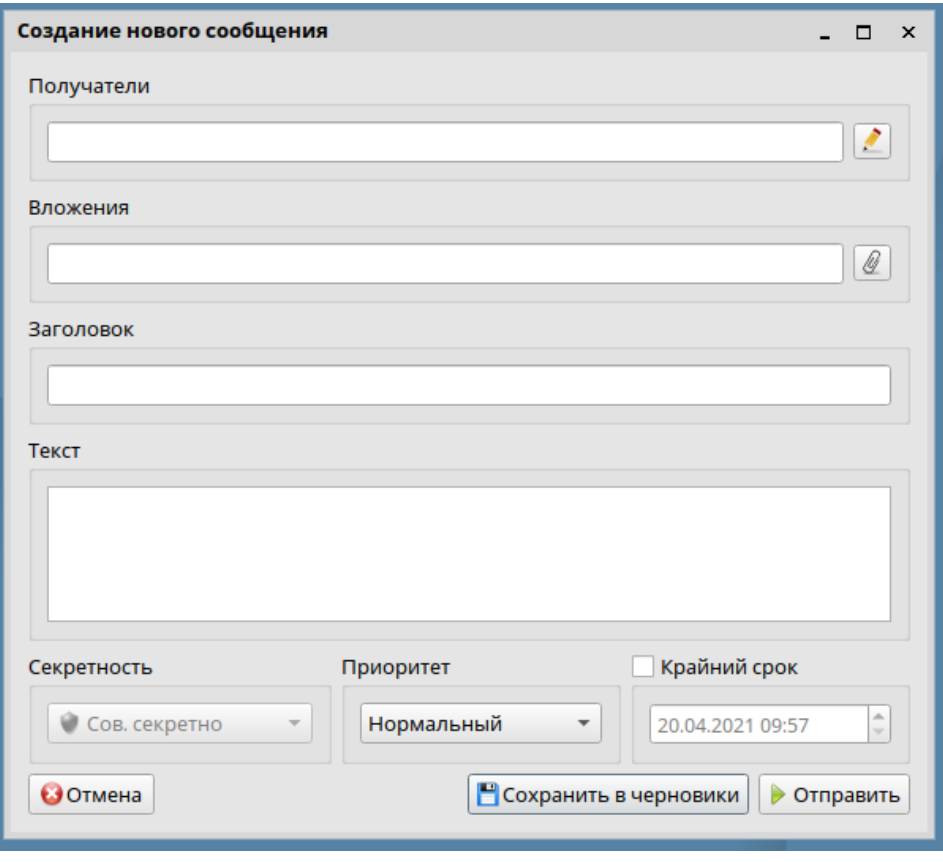

Рис. 22

После отправки исходящего сообщения, поля сообщения уже нельзя изменить.

3.1.2.1.2. Получатели

Добавить получателей сообщения можно следующими способами:

1) Через текстовое поле – начать вводить имя получателя и затем выбрать нужного абонента из предложенного списка (рис. 23).

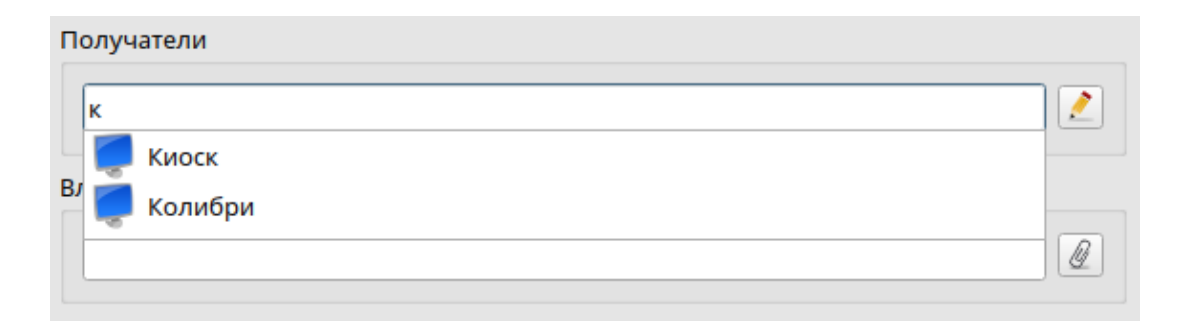

Рис. 23

2) Щёлкнуть правой кнопкой мыши по текстовому полю и выбрать либо всех получателей (для создания циркулярного сообщения), либо получателей из последнего исходящего письма (рис. 24).

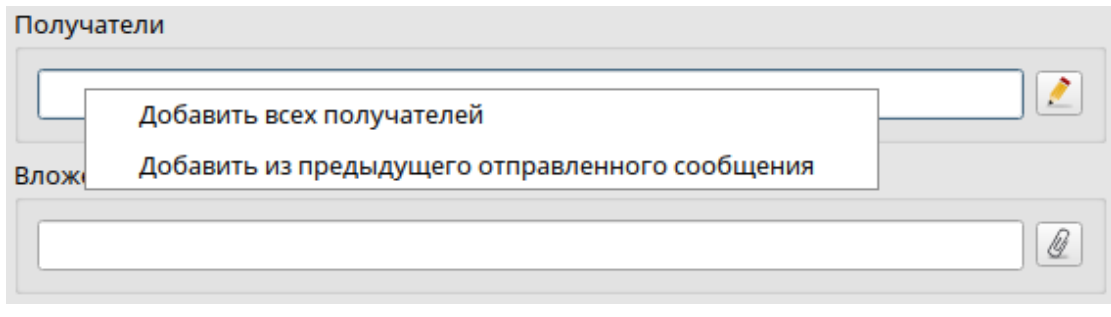

Рис. 24

3) Щёлкнуть правой кнопкой мыши по кнопке редактирования получателей и выбрать получателей из представленного списка (рис. 25).

В данном списке будут указаны все абоненты (если их число не превышает 40) или абоненты из списка избранных.

Данный список может включать не более 40 абонентов.

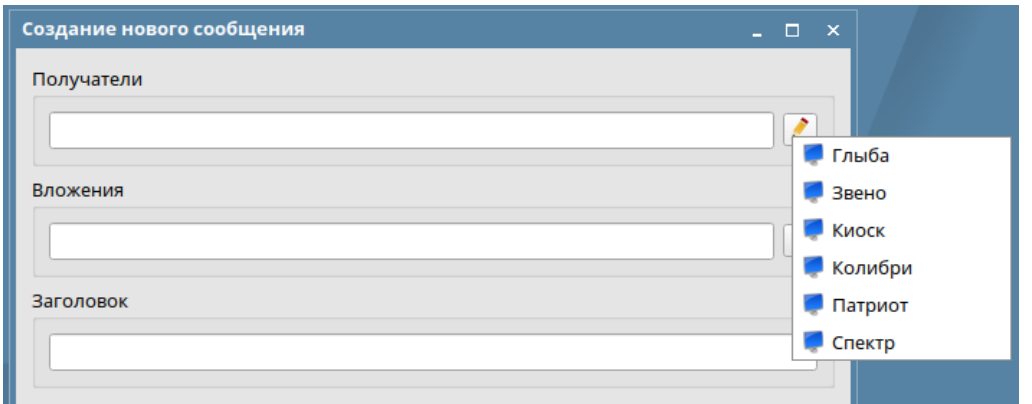

Рис. 25

4) Нажать кнопку редактирования получателей [ и перейти к окну «Редактирования получателей».

## 3.1.2.1.3.Вложения

Пункт «Вложения» необходим для отправки файла любого типа на удаленный объект, путем прикрепления его к сообщению. Добавить вложенные файлы в сообщение можно следующими способами:

1) Перетащить нужные файлы из файлового менеджера в поле «Вложения» (рис. 26);

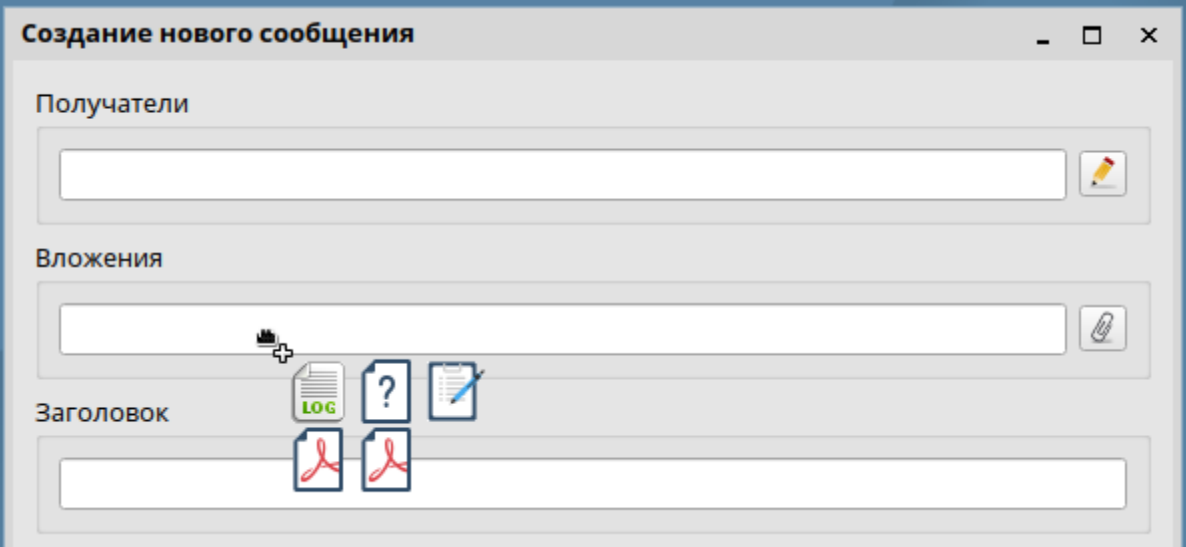

Рис. 26

2) Перетащить каталог с нужными файлами из файлового менеджера в поле «Вложения». При этом появится предупреждение с предложением прикрепить файлы внутри этого каталога к сообщению (рис. 27). Прикрепить сам каталог невозможно;

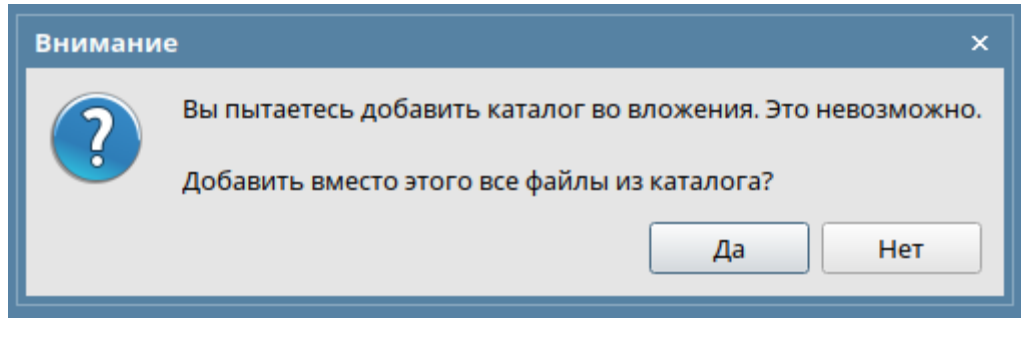

Рис. 27

3) Щелкнуть правой кнопкой мыши по кнопке редактирования вложений и выбрать нужный файл. В появившемся списке отобразятся файлы из каталога, откуда в последний раз были добавлены файлы через окно «Редактирование вложений» (рис. 28);

 27 РДПИ.00888-04 34 01

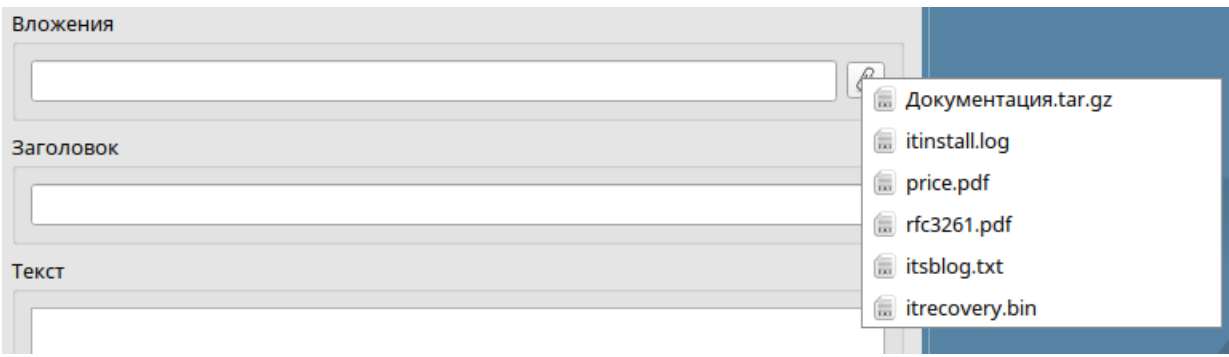

Рис. 28

4) Нажать кнопку редактирования вложений **4** перейти к окну «Редактирование вложений».

3.1.2.1.4. Заголовок и текст сообщения

Пункт «Заголовок сообщения» – текст, по которому будет идентифицировано сообщение в списке сообщений данного типа. Также этот текст сохраняется в журналах. При отправке сообщения через транзитный узел заголовок сообщения будет виден на транзитном узле для идентификации сообщения.

Текст сообщения является приватным и не сохраняется в журналах. Текст может увидеть только отправитель и получатели сообщения.

3.1.2.1.5. Секретность сообщения

Пункт «Секретность сообщения» определяет гриф секретности этого сообщения. Уровень секретности может быть автоматически определен, исходя из дискреционного и мандатного доступа.

3.1.2.1.6. Приоритет сообщения

Пункт «Приоритет сообщения» определяет внутренний уровень приоритета данного сообщения для транспортной подсистемы.

Сообщения с более высоким приоритетом должны передаваться в первую очередь, но сообщения небольшого размера могут передаваться раньше

больших сообщений с более высоким приоритетом. Более подробно про приоритет сообщений можно ознакомиться в разделе "Приоритет сообщений".

3.1.2.1.7. Крайний срок

Пункт «Крайний срок сообщения» определяет срок, до которого необходимо доставить и обработать данное сообщение. Крайний срок не влияет на отправку сообщения, он влияет только на статус сообщения.

Более подробно про появление статуса «Превышен крайний срок» можно ознакомиться в разделе «Статусы сообщений».

3.1.2.2. Окно редактирования получателей

3.1.2.2.1.Общие сведения

Окно редактирования получателей предназначено для формирования списка получателей сообщения.

Слева в окне располагается полный список абонентов с группами, который можно быстро свернуть или развернуть, используя соответствующие кнопки  $\boxed{\mathbb{E} \times \mathbb{E}}$  (рис. 29).

В правой части располагается список абонентов-получателей сообщения.

Список получателей сохраняется только после нажатия кнопки "Применить".

 29 РДПИ.00888-04 34 01

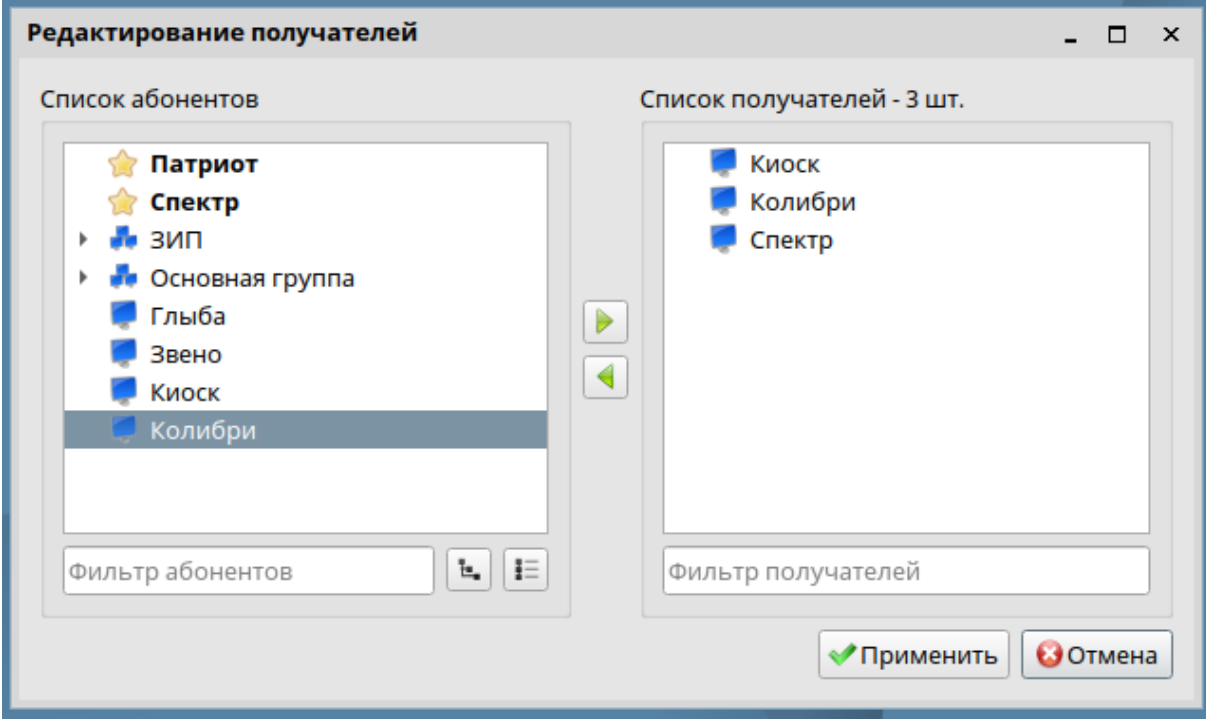

Рис. 29

## 3.1.2.2.2. Получатели

Добавить или удалить получателей сообщения можно следующими способами:

1) Дважды щелкнув левой кнопкой мыши по абоненту.

2) Перетащив абонента из одного списка в другой с помощью мыши.

3) Выбрав абонента и нажав одну из стрелок в центре окна.

Добавить получателя также можно, выбрав нужного абонента и нажав клавишу **Пробел**. Удалить выбранного получателя можно используя горячую клавишу **Delete**.

Для удобства поиска нужного абонента можно воспользоваться фильтрами внизу списков.

Следует учитывать, что при добавлении группы абонентов в получатели добавляется не сама группа, а все абоненты из нее.

3.1.2.2.3. Избранные получатели

Абоненты и группы, с которыми работа ведется чаще других, можно добавить в избранные, используя контекстное меню, щёлкнув правой кнопкой мыши на абоненте или группе в списке абонентов (рис. 30).

Избранные абоненты и группы отображаются всегда сверху списка.

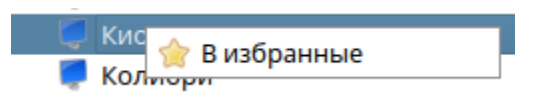

Рис. 30

#### 3.1.2.3. Окно редактирования вложений

Окно редактирования вложений предназначено для изменения списка вложений сообщения (рис. 31). Вложения – это файлы, прикрепленные к сообщению, которые будут переданы вместе с этим сообщением. Список вложений сохраняется только после нажатия кнопки «Применить».

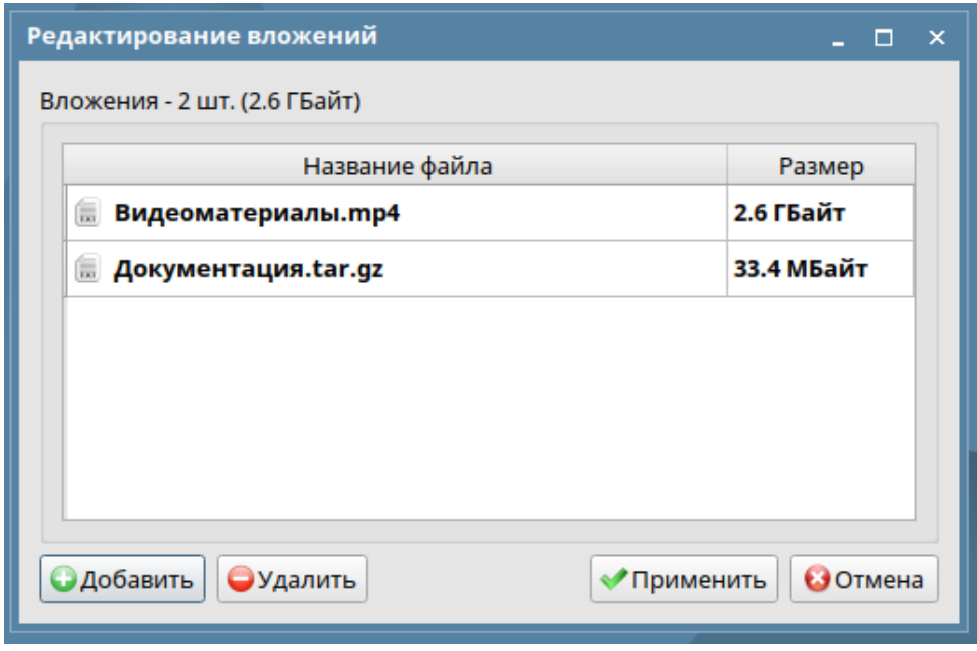

Рис. 31

Добавить вложения можно следующими способами:

1) Через системное окно выбора файлов, нажав соответствующую кнопку «Добавить» или с помощью горячей клавиши **Ctrl + N**.

2) Перетащив нужные файлы из файлового менеджера в данное окно.

3) Путем перетаскивания каталога с нужными файлами из файлового менеджера в данное окно. При этом появится предупреждение с предложением прикрепить файлы внутри этого каталога к сообщению (рис. 32). Прикрепить сам каталог невозможно.

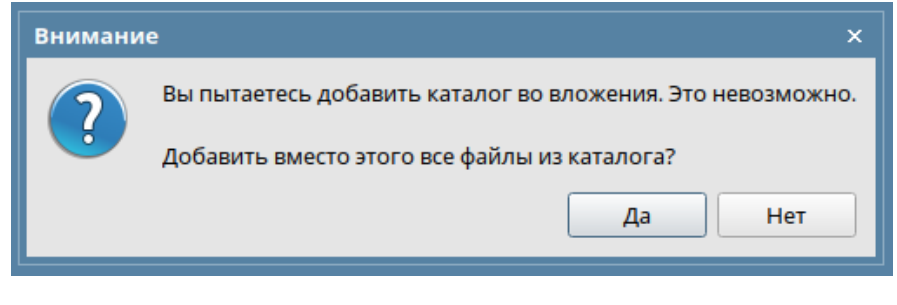

Рис. 32

Удалить выбранные вложения можно нажав соответствующую кнопку «Удалить» или с помощью горячей клавиши **Delete**.

Добавление вложений не приводит к немедленному копированию файлов. Файлы вложений будут скопированы во внутренний каталог сообщения при его формировании, т.е. при его сохранении в черновики, либо при его отправке.

Удаление вложений из сообщения также не приводит к немедленному удалению файлов. Все изменения в черновике сообщения будут применены тоже только при формировании сообщения.

Оригиналы файлов вложений остаются без изменений.

<span id="page-30-0"></span>3.1.3. Просмотр сообщения

3.1.3.1. Общие сведения

Окно просмотра сообщения необходимо для просмотра полной информации о выбранном входящем или исходящем сообщении.

В данном окне отображаются: отправитель, получатели, уровень секретности сообщения, приоритет сообщения, крайний срок (время до которого необходимо обработать сообщение), статусы сообщения, его заголовок, текст и вложения.

Окна просмотра входящего и исходящего сообщений немного отличаются.

#### 3.1.3.2. Входящие сообщения

В окне просмотра входящего сообщения всегда отображаются статусы, относящиеся к собственному абоненту (рис. 33). Статусы других получателей не отображаются в текущем окне. Подробнее со статусами сообщений можно ознакомиться в разделе «Статусы сообщений».

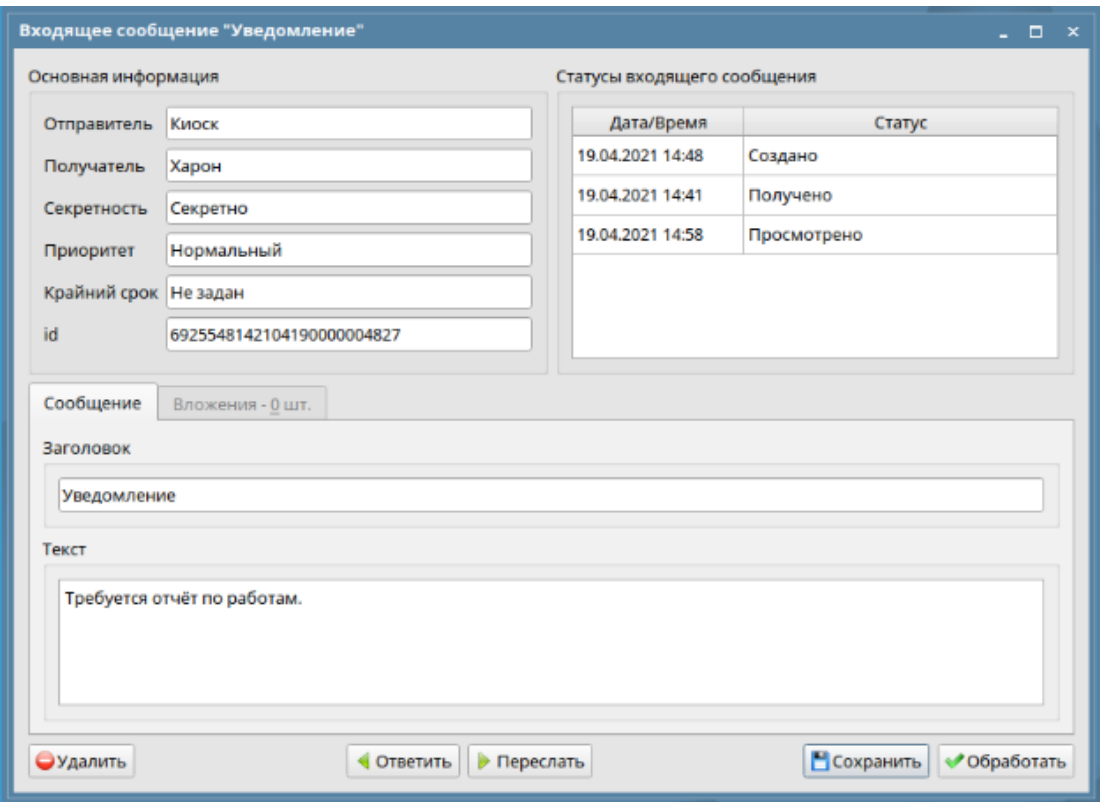

Рис. 33

Для входящего сообщения в окне просмотра можно выполнить следующие действия:

 Ответить – вызывает окно создания нового сообщения, где в качестве получателя подставляется отправитель текущего сообщения и сохраняется диалог переписки. Для быстрого вызова можно воспользоваться горячей клавишей **Ctrl + R**;

 Переслать – пересылка текущего сообщения со всеми полями и вложениями. Вызывает окно создания нового сообщения с данными из текущего сообщения и возможностью их редактирования. Для быстрого вызова можно воспользоваться горячей клавишей **Ctrl + F**;

 Сохранить – сохранение текущего сообщения в отдельный каталог со всеми вложениями на жесткий диск или съемный носитель. Для быстрого вызова можно воспользоваться горячей клавишей **Ctrl + S**;

 Обработать – пометить текущее сообщение как "Обработанное". Если включена настройка "Запрашивать ФИО оператора при обработке сообщения", то будет выдан запрос на ввод ФИО оператора, обработавшего данное сообщение. Статус "Обработано" (вместе с ФИО в зависимости от настройки) будет передан отправителю.

#### 3.1.3.3. Исходящие сообщения

В окне просмотра исходящего сообщения отображаются статусы данного сообщения для выбранного получателя (рис. 34). Подробнее со статусами сообщений можно ознакомиться в разделе "Статусы сообщений".

 34 РДПИ.00888-04 34 01

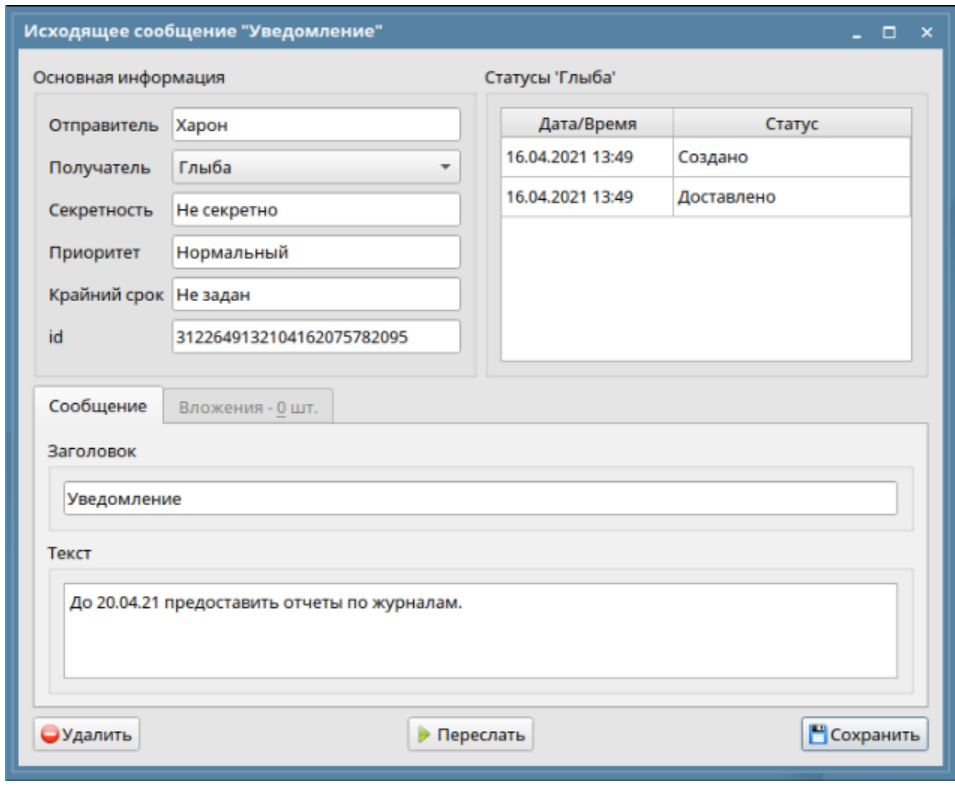

Рис. 34

Для исходящего сообщения в окне просмотра можно выполнить следующие действия:

 Удалить – удаление текущего сообщения безвозвратно. Для быстрого вызова можно воспользоваться горячей клавишей **Delete**;

 Переслать – пересылка текущего сообщения со всеми полями и вложениями. Вызывает окно создания нового сообщения с данными из текущего сообщения и возможностью их редактирования. Для быстрого вызова можно воспользоваться горячей клавишей **Ctrl + F**;

 Сохранить – сохранение текущего сообщения в отдельный каталог со всеми вложениями на жесткий диск или съемный носитель. Для быстрого вызова можно воспользоваться горячей клавишей **Ctrl + S**.

<span id="page-34-0"></span>3.1.4. Журналы

3.1.4.1.Журналы сообщений

3.1.4.1.1.Общие сведения

Окно «Журналы» служит для отображения записей журналирования о входящих/исходящих/транзитных сообщениях, действиях пользователей и отображения статистики приема/передачи сообщений.

В журналах сообщений групповые сообщения отображаются как несколько записей, по каждой на получателя. Подсчет статистики ведется тоже по каждому получателю, например, если создается исходящее групповое сообщение, адресованное трем получателям – в статистике это отразится как три сообщения, потому что от отправителя фактически уйдет три одинаковых сообщения трем получателям.

Если в исходящих сообщениях в главном окне отображается только одно групповое сообщение (это сделано для удобства), то в журналах учитывается каждый получатель. Это позволяет отслеживать статус сообщения у каждого из получателей.

При работе с СЗИ следует помнить, что могут отображаться не все журналы, а только те, к которым есть доступ в текущем режиме секретности.

3.1.4.1.2.Окно журналов

Верхняя панель

В выпадающем списке «Журнал» на верхней панели для просмотра доступны следующие журналы: «Входящие сообщения», «Исходящие сообщения», «Транзитные сообщения», «Действия пользователей», «Статистика».

В выпадающем списке «Период отображения» на верхней панели можно выбрать период отображения: «Текущий день», «Текущая неделя», «Текущий месяц», «Диапазон».

При выборе пункта «Диапазон» необходимо указать даты начала и конца периода отображения (рис. 35).

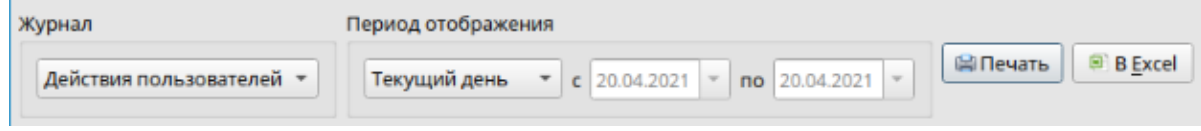

Рис. 35

Кнопка «Печать» (горячая клавиша **Ctrl + P**) служит для вызова окна [«Предпросмотр печати»](file:///C:/Users/Чевакина%20Лидия/AppData/Local/Microsoft/Windows/Temporary%20Internet%20Files/Content.Outlook/uiPrinting.html), с помощью которого можно отправить на печать отображаемую информацию.

Кнопка «В Excel» (горячая клавиша **Ctrl + E**) служит для вывода информации в формат электронной таблицы (в указанном каталоге будет создан файл формата .CSV, который можно импортировать в большинство электронных таблиц).

Если при открытии .CSV файла отображаются нечитаемые символы, значит, при его импорте была выбрана неверная кодировка (рис. 36). Необходимо использовать UTF-8.
37 РДПИ.00888-04 34 01

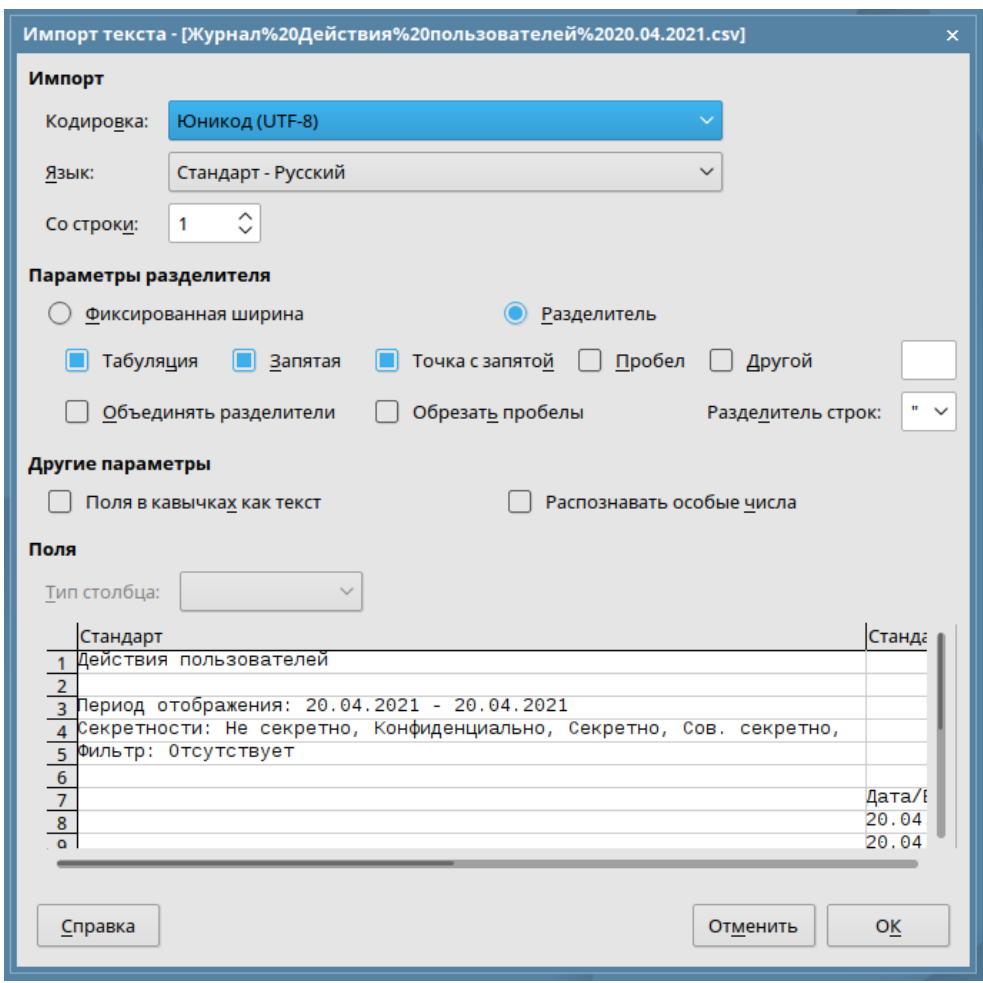

Рис. 36

# Верхнее информационное поле

Верхнее информационное поле представляет собой таблицу и предназначено для отображения всех записей выбранного журнала (рис. 37).

| Дата/Время получения * | <b>Заголовок</b>                 | Отправитель | Статус      | Вложения        | Размер      | Секретность     | ۰       |
|------------------------|----------------------------------|-------------|-------------|-----------------|-------------|-----------------|---------|
| 19.04.2021 15:35:04    | Edtlik                           | Киоск       | Удалено.    | 0 шт.           | 130 байт    | Сов. секретно   |         |
| 19.04.2021 15:20:42    | Запрашиваемые данные             | Киоск       | Просмотрено | 1 шт.           | 509.5 МБайт | Сов. секретно   |         |
| 19.04.2021 14:46:55    | Отчет на запрос                  | Глыба       | Обработано  | 0 <sub>WT</sub> | 142 байт    | Конфиденциально |         |
| 19.04.2021 14:46:01    | Уведомление                      | Глыба       | Обработано  | 0 шт.           | 137 байт    | Секретно        |         |
| 19.04.2021 14:45:44    | Регистрационная информация Киоск |             | Обработано  | 1 шт.           | 284 байт    | Не секретно     |         |
| 19.04.2021 14:45:34    | Информационное сообщение         | Глыба       | Сохранено   | 0 <sub>W</sub>  | 147 байт    | Секретно        |         |
| 19.04.2021 14:44:23    | Запрос принят                    | Глыба       | Просмотрено | $0 \text{ m}$   | 134 байт    | Не секретно     | $\cdot$ |

Рис. 37

В зависимости от выбранного типа таблицы отображается свой набор колонок, который можно настроить, нажав правой кнопкой мыши на любом названии колонки и затем отметить необходимые (рис. 38).

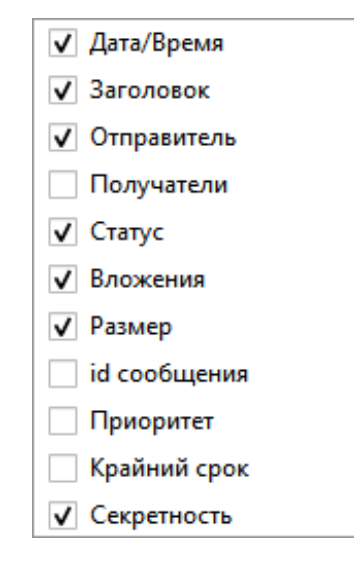

Рис. 38

Ширину колонок таблицы можно изменять путем перемещения разделителя между колонками в названии столбцов.

Порядок колонок можно изменять путем перемещения колонки мышью.

Каждому столбцу таблицы можно задать сортировку в порядке возрастания или убывания. Для задания или изменения сортировки нажмите на название столбца. Стрелочка в конце названия столбца укажет, по какой колонке идет сортировка, а одно из двух положений стрелки – ее направление.

Для удобства просмотра таблицы можно добавить цветовую подсветку секретности и чередование подсветки строк. Для включения/выключения нажмите правой кнопкой мыши в любом месте таблицы и в выпадающем списке выберите нужный пункт (рис. 39).

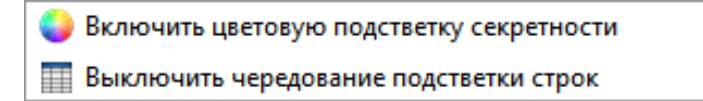

Рис. 39

Нижнее информационное поле

Нижнее информационное поле предназначено для отображения подробной информации о выбранной записи (рис. 40).

В таблице вложений отображается изначальная контрольная сумма MD5 вложений - это контрольная сумма именно того файла, который был добавлен отправителем в сообщении. Имея контрольную сумму изначального файла, всегда можно проверить было ли вложение изменено или повреждено.

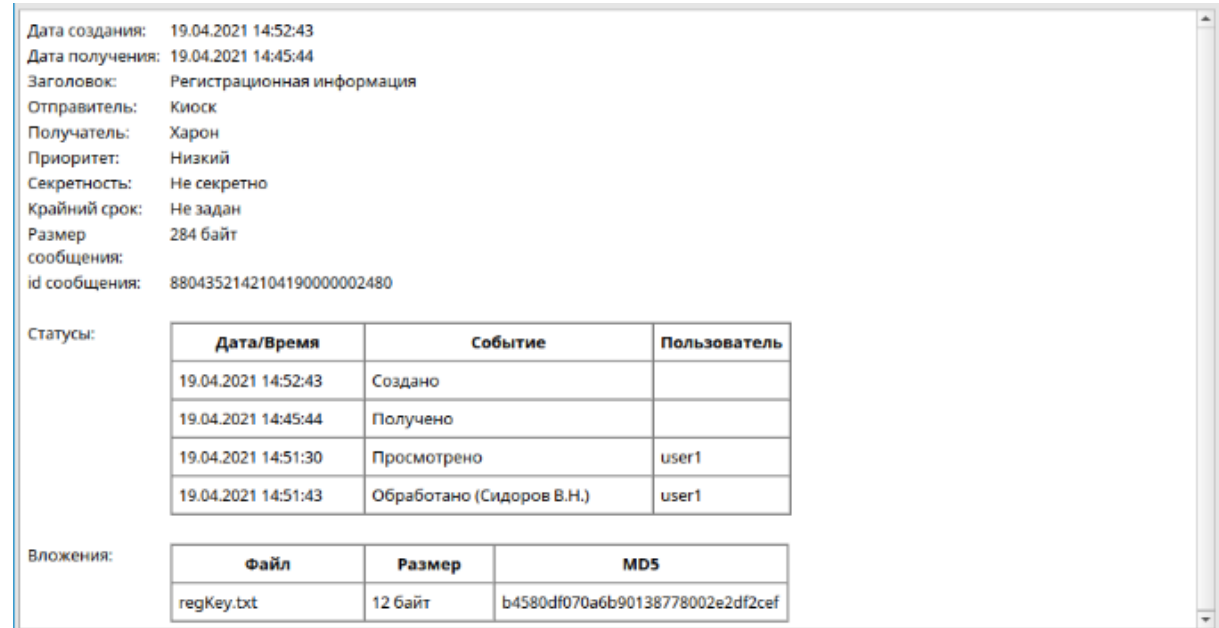

Рис. 40

Подробную информацию можно сохранить в формате PDF, вызвав контекстное меню правой кнопкой мыши и выбрав пункт «Сохранить в PDF». В открывшемся окне необходимо указать место сохранения и название документа.

## Фильтры

В нижней части окна располагаются фильтры по секретности и текстовый фильтр для быстрого поиска записей.

Фильтр по секретности позволяет включить/выключить отображение определенного уровня секретности. Для включения/выключения нажмите на нужный тип секретности.

Чтобы узнать название уровня секретности и статус, наведите на интересующий значок курсор мыши (рис. 41).

Если значок имеет серый оттенок, то этот уровень не доступен для просмотра при работе под текущим уровнем секретности.

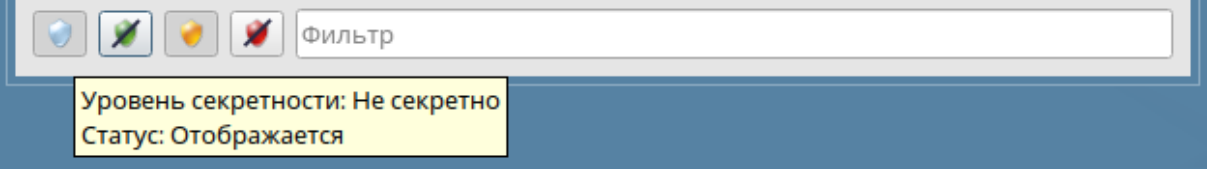

Рис. 41

Текстовый фильтр производит поиск введенного текста во всех колонках верхнего информационного поля. Для быстрой очистки текстового фильтра нажмите символ «крестик» в правой части поля (рис. 42). Данный символ отображается только при наличии текста в фильтре.

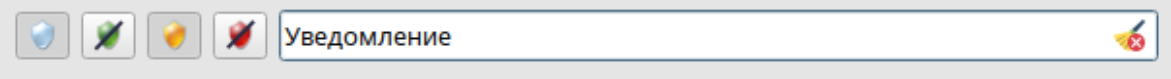

Рис. 42

3.1.4.1.3.Статистика сообщений

Журнал «Статистика» представляет собой дерево и предназначен для отображения количества сообщений и их размера в зависимости от выбранных параметров.

Ветви дерева статистики можно выбрать в выпадающих списках на панели «Порядок отображения». В выпадающих списках доступны следующие категории: Каталоги сообщений, Секретность, Отправитель/Получатель (рис. 43).

В журналах сообщений групповые сообщения отображаются как несколько записей, по каждой на получателя. Подсчет статистики ведется тоже

по каждому получателю, например, если создается исходящее групповое сообщение, адресованное трем получателям – в статистике это отразится как три сообщения, потому что от отправителя фактически уйдет три одинаковых сообщения трем получателям.

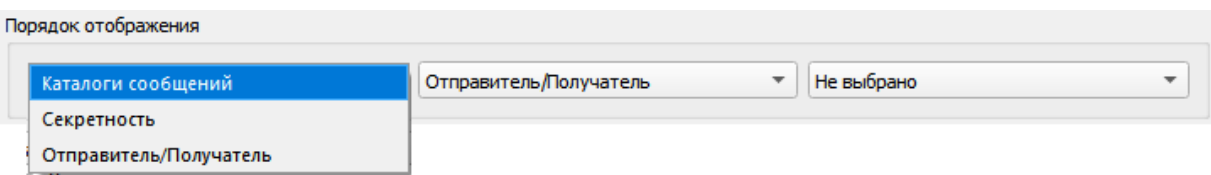

Рис. 43

Информационное поле содержит следующие колонки (рис. 44):

 Категория – дерево, ветвями которого являются различные типы сообщений, выбранные на панели "Порядок отображения";

Количество – общее количество сообщений данного типа;

Размер – общий размер сообщений данного типа.

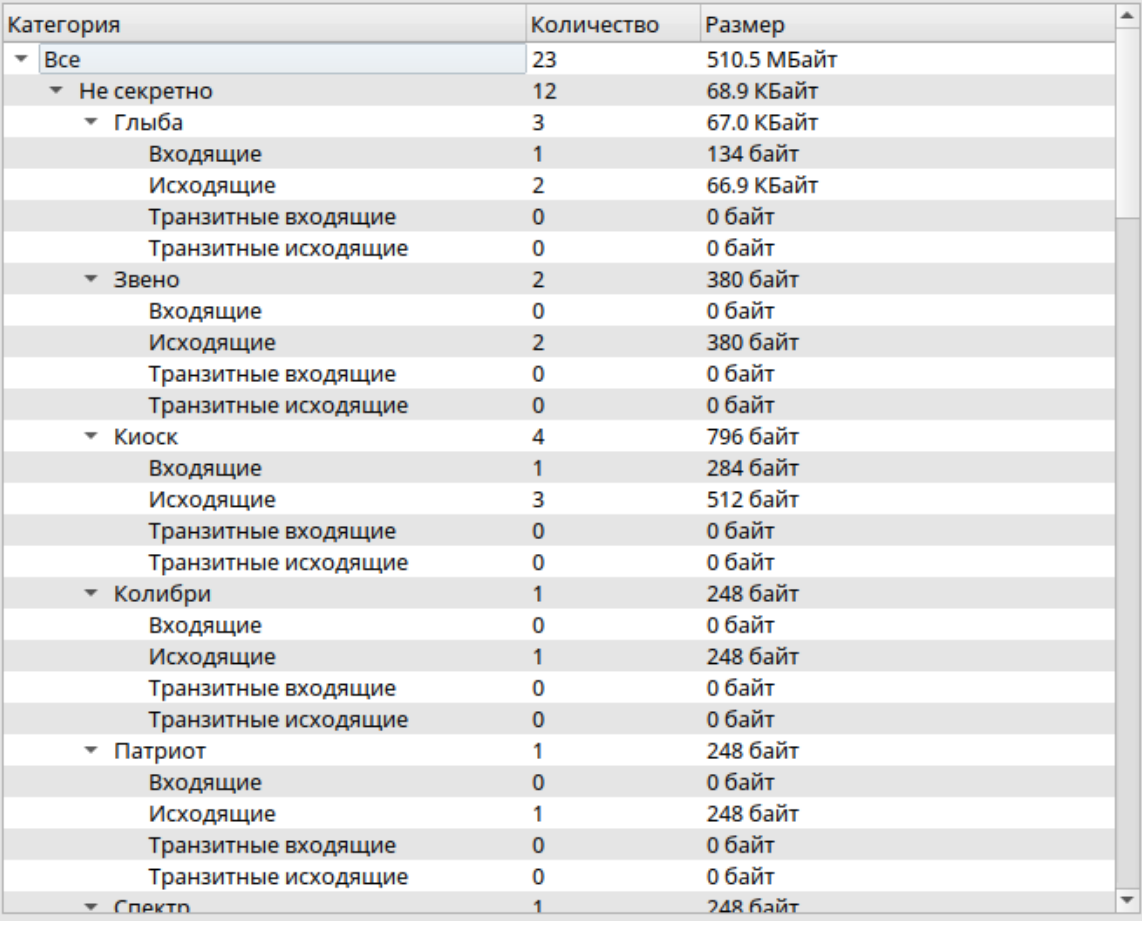

Рис. 44

Чтобы быстро раскрыть/скрыть все ветви дерева, вызовите контекстное меню правой кнопкой мыши и выберите нужный пункт.

Для удобства просмотра можно включить/выключить чередование подсветки строк в том же контекстном меню (рис. 45).

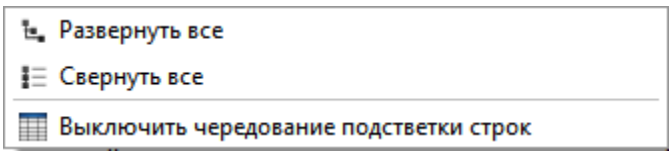

Рис. 45

В нижней части окна указаны уровни секретности, по которым отображается статистика (рис. 46).

Уровни секретности: Не секретно, ДСП, Секретно, Сов. секретно

Рис. 46

3.1.4.2. Предпросмотр печати

3.1.4.2.1. Общие сведения

Окно «Предпросмотр печати» служит для формирования удобного дизайна выводимой информации.

Данное окно состоит из панели инструментов и поля предварительного просмотра. В нижней части окна указывается количество страниц для печати. При изменении каждого параметра производится перерасчет количества страниц. В процессе перерасчета отображается примерное количество страниц, по окончанию – точное количество (рис. 47).

Кнопки отправки на печать и сохранения в формат PDF служат для отправки сформированного журнала на принтер или для сохранения в память компьютера в формате PDF. При отправке на принтер откроется системное окно настройки печати, где можно изменить параметры печати и выбрать принтер. При сохранении в PDF необходимо указать каталог сохранения и название документа.

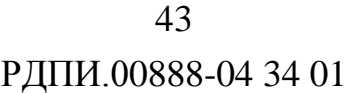

| Отступы, см.                                |                                       |                                                       |                  | Размер основного шрифта | Ориентация страницы               |             |
|---------------------------------------------|---------------------------------------|-------------------------------------------------------|------------------|-------------------------|-----------------------------------|-------------|
| $ \boldsymbol{z} $<br>Chesa 1.0             | $\left  \cdot \right $<br>Cripaga 1.0 | $\left  \cdot \right $<br>Cnepxy 1.0                  | CHKIY 1.0        | ÷<br> A                 | X <br>⊙ ⊟ Альбомная . • В Кнокная |             |
| Относительная ширина колонок                |                                       |                                                       |                  |                         |                                   |             |
| Дата/Время получения                        | <b>Заголовок</b>                      | <b>Отправитель</b>                                    | Влажения         | Размер                  |                                   | Секретность |
|                                             |                                       |                                                       |                  |                         |                                   |             |
|                                             |                                       |                                                       |                  |                         |                                   |             |
| Becra-By3.0.7.2 beta                        |                                       |                                                       |                  |                         |                                   |             |
|                                             |                                       |                                                       |                  |                         |                                   |             |
|                                             |                                       | Журнал входящих сообщений                             |                  |                         |                                   |             |
| Дата создания:                              | 20.04.2021 14:32:08                   |                                                       |                  |                         |                                   |             |
| Период отображения: 01.01.2021 - 31.12.2021 |                                       |                                                       |                  |                         |                                   |             |
|                                             |                                       |                                                       |                  |                         |                                   |             |
| Секретности:                                |                                       | Не секретно, Конфиденциально, Секретно, Сов. секретно |                  |                         |                                   |             |
| Фильтр:                                     | Отсутствует                           |                                                       |                  |                         |                                   |             |
| Количество страниц:                         |                                       |                                                       |                  |                         |                                   |             |
|                                             | Заголовок                             |                                                       |                  |                         |                                   |             |
| Дата/Время<br>получения                     |                                       | Отправитель                                           | Вложения         | Размер                  | Секретность                       |             |
| 19.04.2021 14:46:55                         | Отчет на запрос                       | Глыба                                                 | 0 <sub>urt</sub> | 142 байт                | Конфиденциально                   |             |
| 19.04.2021 14:46:01                         | Уведомление                           | Глыба                                                 | 0 шт.            | 137 байт                | Секретно                          |             |
| 19.04.2021 14:45:44                         | Регистрационная<br>информация         | Киоск                                                 | 1 <sub>urt</sub> | 284 байт                | Не секретно                       |             |
| 19.04.2021 14:45:34                         | Информационное<br>сообщение           | Глыба                                                 | 0 шт.            | 147 байт                | Секретно                          |             |
| 19.04.2021 14:44:23                         | Запрос принят                         | Глыба                                                 | O LIT.           | 134 байт                | Не секретно                       |             |
| 19.04.2021 14:43:43                         | Доп. информация<br>по письму          | Глыба                                                 | 0 шт.            | 153 байт                | Конфиденциально                   |             |
| 19.04.2021 14:41:56                         | Уведомление                           | Киоск                                                 | 0 шт.            | 166 байт                | Секретно                          |             |

Рис. 47

#### 3.1.4.2.2. Панель инструментов

Панель инструментов состоит из следующих блоков:

 Отступы – позволяет регулировать расстояние от текста до каждого края страницы. При печати отступ текста может отличаться от выбранного изза ограничений и индивидуальных особенностей принтера;

 Размер основного шрифта – позволяет выбрать размер шрифта для основного текста;

Ориентация страницы – позволяет изменить ориентацию страницы;

 Относительная ширина колонок – позволяет изменить ширину колонок путем перетаскивания разделителей между ними.

Для каждого типа журнала отображается свой набор колонок, который можно настроить, нажав правой кнопкой мыши на любом из названий колонок и выбрав необходимые (рис. 48). Порядок колонок можно изменять путем перемещения колонки мышью.

 44 РДПИ.00888-04 34 01

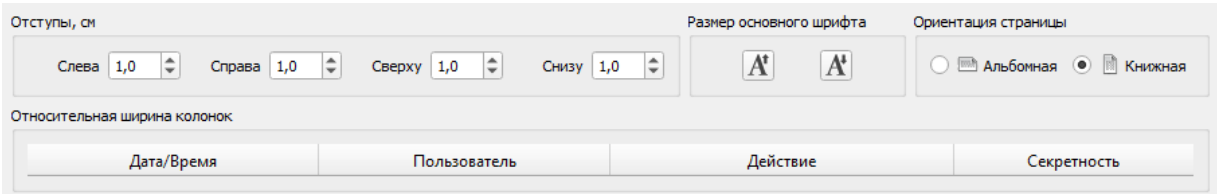

Рис. 48

3.1.4.2.3. Поле предварительного просмотра

Поле предварительного просмотра предназначено для отображения примерного формата выводимых данных и контроля изменения параметров.

В окне отображается только первая страница документа, остальные страницы (при их наличии) имеют аналогичный формат (рис. 49).

Внутри таблицы можно включить/выключить чередование подсветки строк, нажав правой кнопкой мыши внутри таблицы и выбрав соответствующий пункт.

| Becra-B v3.0.7.2 beta                                                                                                    |                               |                           |          |          |                 |
|----------------------------------------------------------------------------------------------------|-------------------------------|---------------------------|----------|----------|-----------------|
|                                                                                                    |                               | Журнал входящих сообщений |          |          |                 |
| 20.04.2021 14:32:08<br>Дата создания:<br>Период отображения: 01.01.2021 - 31.12.2021<br>Секретности:<br>Не секретно, Конфиденциально, Секретно, Сов. секретно<br>Отсутствует<br>Фильтр:<br>Количество страниц: |                               |                           |          |          |                 |
| Дата/Время<br>получения                                                                                                    | Заголовок                     | Отправитель               | Вложения | Размер   | Секретность     |
| 19.04.2021 14:46:55                                                                                                    | Отчет на запрос               | Глыба                     | 0 шт.    | 142 байт | Конфиденциально |
| 19.04.2021 14:46:01                                                                                                    | Уведомление                   | Глыба                     | 0 шт.    | 137 байт | Секретно        |
| 19.04.2021 14:45:44                                                                                                    | Регистрационная<br>информация | Киоск                     | 1 шт.    | 284 байт | Не секретно     |
| 19.04.2021 14:45:34                                                                                                    | Информационное<br>сообщение   | Глыба                     | .0 шт.   | 147 байт | Секретно        |
|                                                                                                    | Запрос принят                 | Глыба                     | 0 шт.    | 134 байт | Не секретно     |
|                                                                                                    |                               |                           |          |          |                 |
| 19.04.2021 14:44:23<br>19.04.2021 14:43:43                                                                                                    | Доп. информация<br>по письму  | Глыба                     | 0 шт.    | 153 байт | Конфиденциально |

Рис. 49

3.1.5. Настройки

3.1.5.1. Общие сведения

Окно «Настройки» предназначено для изменения настроек программы. Все настройки разделены на несколько разделов, переключаться между

которыми можно в левой части окна (рис. 50). При активации расширенных настроек, в окне появляются дополнительные разделы настроек. Разделы основных настроек:

- регистрация;
- каналы связи;
- группы;
- уведомления;
- разное.

Разделы расширенных настроек:

- уровни секретности;
- каналы связи (дополнительные параметры);
- разное (дополнительные параметры).

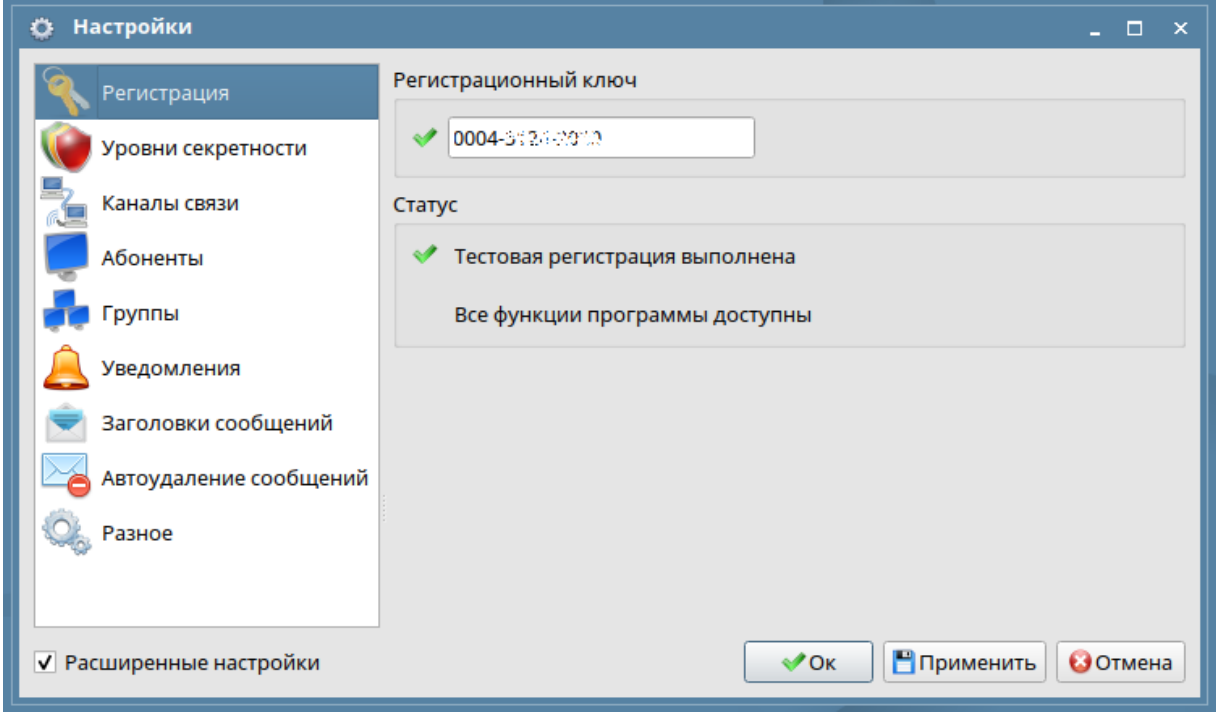

Рис. 50

В нижнем правом углу окна представлены кнопки для применения и сохранения настроек текущего раздела. При переключении между разделами настроек или при закрытии окна, в случае несохраненных изменений появится всплывающее окно, где будет предложено сохранить новые настройки (рис. 51).

Чтобы продолжить редактирование текущих настроек, необходимо нажать кнопку «Вернуться».

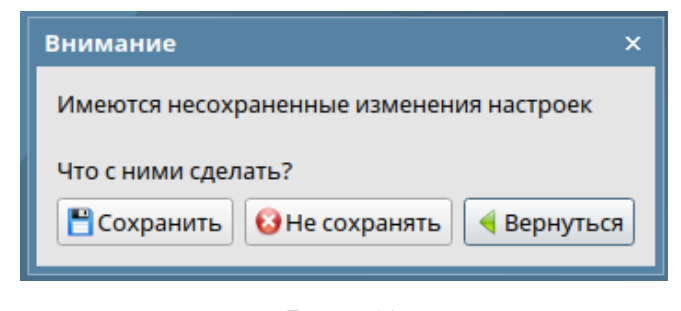

Рис. 51

## 3.1.5.2. Регистрация

Настройки регистрации предназначены для ввода регистрационного ключа программы и отслеживания статуса регистрации (рис. 52).

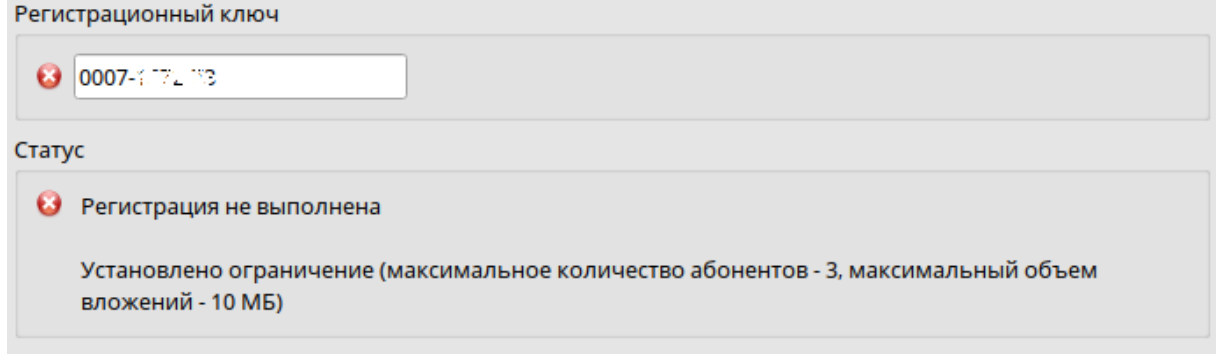

Рис. 52

В поле «Регистрационный ключ» вводится 12-символьный числовой ключ, который продается вместе с лицензией на данное программное обеспечение.

# **Для приобретения регистрационного ключа необходимо отправить официальный запрос в АО "НПП" Рубин"**.

Однако в целях тестирования существует возможность запросить тестовые ключи. Тестовые ключи работают в течение ограниченного времени.

Если ключ введен корректно, то иконка рядом с полем ввода изменится. Статус регистрации обновляется после применения настроек.

Типы статусов регистрации программы:

регистрация не выполнена;

 тестовая регистрация выполнена (тестовые ключи имеют ограниченный срок действия);

регистрация выполнена.

На незарегистрированную программу накладывается ряд ограничений: невозможно создавать больше 3 абонентов, отправлять сообщение более чем 3 абонентам сразу и отправлять сообщения общим размером больше 10 МБайт.

3.1.5.3. Уровни секретности

Настройки уровней секретности предназначены для редактирования количества уровней секретности, используемых в программе. Данная настройка не является повседневной задачей и должна производиться один раз, при первоначальной настройке приложения. Для отображения данного раздела настроек необходимо активировать расширенные настройки в левом нижнем углу окна. Количество уровней секретности может быть от 1 до 4 (рис. 53).

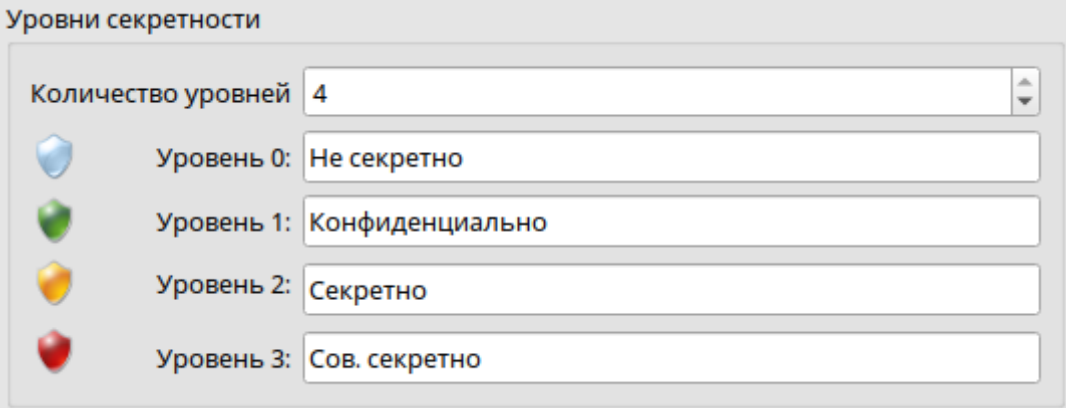

Рис. 53

3.1.5.4. Каналы связи

Настройки каналов связи предназначены для настройки используемых для передачи данных каналов связи. В зависимости от типа канала необходимо заполнить его параметры. Дополнительные параметры канала отображаются при включении расширенных настроек.

IP-канал

Для настройки IP-канала используются следующие параметры (рис. 54):

 Проверять доступность абонентов, используя данный канал – если активно, то транспортная подсистема будет периодически связываться со всеми абонентами для определения их доступности;

 Максимальное количество каналов – ограничение на количество одновременно используемых каналов для исходящих соединений. Данная настройка может быть полезна при использовании криптомаршрутизатора с ограниченным числом активных каналов;

Порт – TCP-порт, используемый для входящих соединений;

 Размер исходящего блока данных – увеличение размера блока увеличит скорость передачи данных, если позволяет пропускная способность канала связи, но также слегка увеличится и нагрузка на процессор.

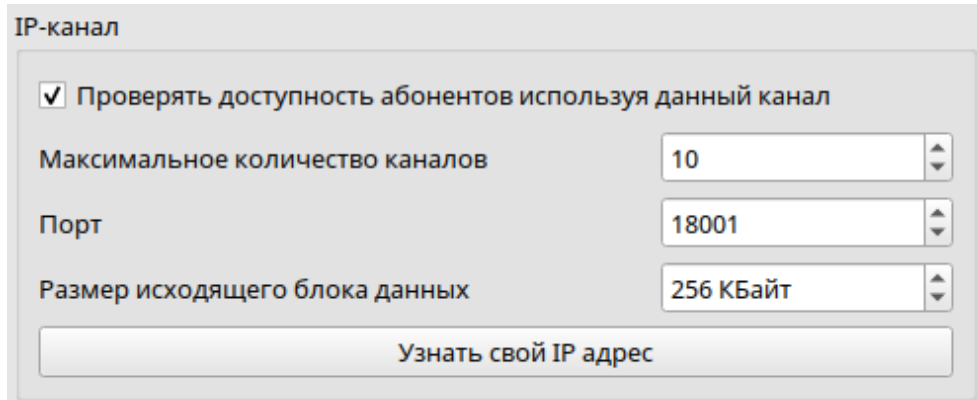

Рис. 54

Коммутируемый канал

Для настройки коммутируемого канала используются следующие параметры (рис. 55):

 Размер исходящего блока данных – увеличение размера блока увеличит скорость передачи данных, если позволяет пропускная способность канала связи;

 Используемые COM-порты – содержит таблицу используемых COM-портов и кнопки их добавления, редактирования или удаления.

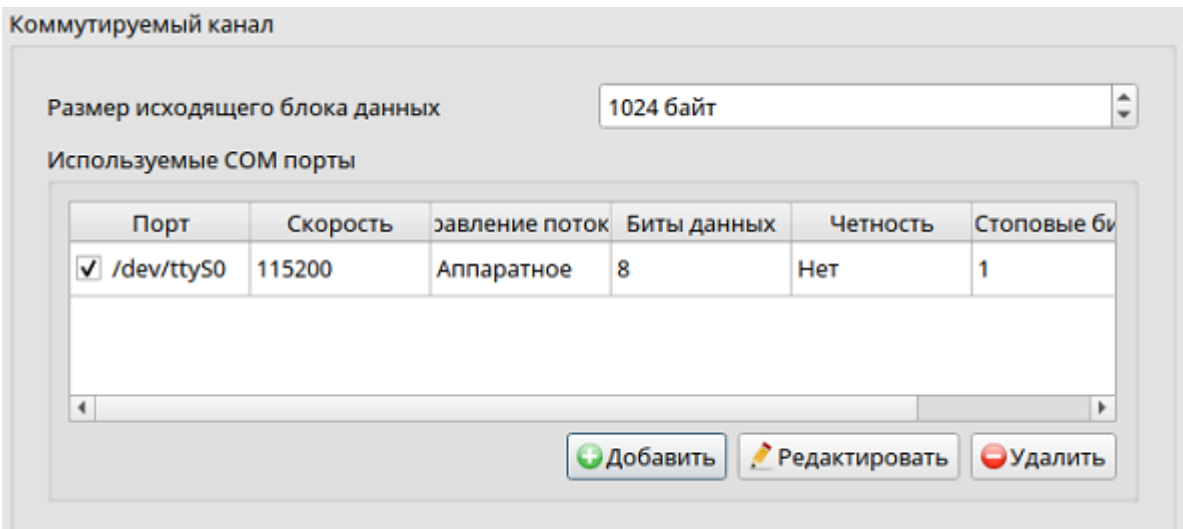

Рис. 55

При нажатии кнопки «Добавить» (горячая клавиша **Ctrl + N**) или «Редактировать» открывается окно настройки COM-порта, в котором нужно заполнить все параметры коммутируемого канала и применить изменения (рис. 56). При этом часть параметров отображается при активации расширенных настроек. Для удаления COM-порта необходимо нажать кнопку «Удалить» (горячая клавиша **Delete**).

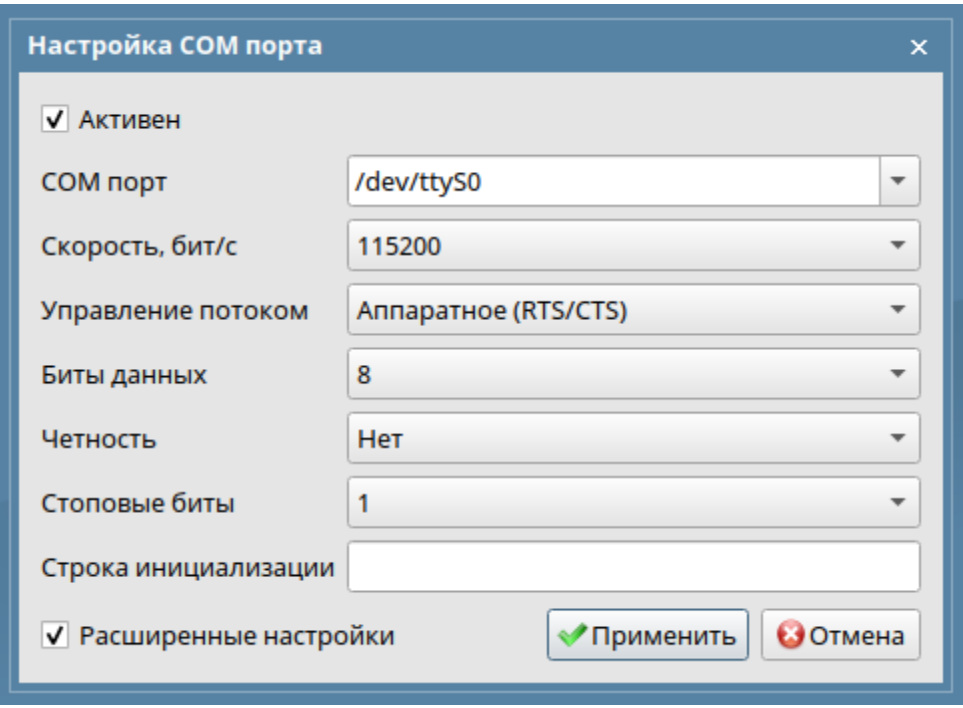

Рис. 56

Выделенный канал

Для настройки выделенного канала используются следующие параметры (рис. 57):

 Сохранять соединение после конца обмена данными – позволяет поддерживать соединение после обмена всеми данными;

 Размер исходящего блока данных – увеличение размера блока увеличит скорость передачи данных, если позволяет пропускная способность канала связи;

 Используемые COM-порты – содержит таблицу используемых COM-портов и кнопки их добавления, редактирования или удаления.

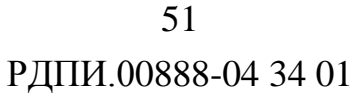

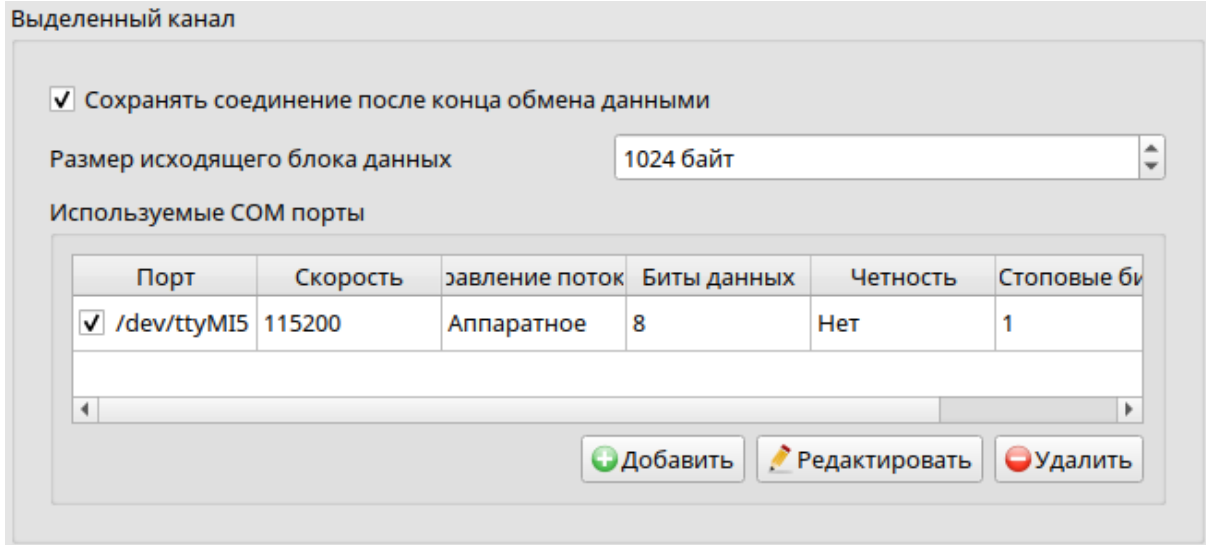

Рис. 57

При нажатии кнопки «Добавить» (горячая клавиша **Ctrl + N**) или «Редактировать» открывается окно настройки COM-порта, в котором нужно заполнить все параметры коммутируемого канала (часть параметров отображается при активации расширенных настроек) и применить изменения. Для удаления COM-порта необходимо нажать кнопку «Удалить» (горячая клавиша **Delete**).

3.1.5.5. Абоненты

Настройки абонентов предназначены для редактирования собственного имени, а также для добавления и удаления абонентов.

Имя собственного абонента – это имя, под которым текущего абонента знают другие удаленные абоненты в сети. Оно вводится в соответствующее поле и должно быть уникальным.

Именно по имени абоненты в сети идентифицируют друг друга. При сравнении имен используются буквы русского и латинского алфавитов без учета регистра и цифры, все остальные знаки исключаются. Поэтому все следующие имена являются одинаковыми: АО "НПП "Рубин", АО «НПП «РУБИН», ао(нпп)рубин, -АО\*НПП\*РУБИН-, аонппрубин. Это реализовано,

чтобы исключить различное написание (например, из-за различных типов кавычек) при составлении списка абонентов.

Удаленные абоненты перечислены в таблице, в нижней части окна имеется фильтр для удобства поиска абонента, а также кнопки добавления, редактирования и удаления абонентов (рис. 58).

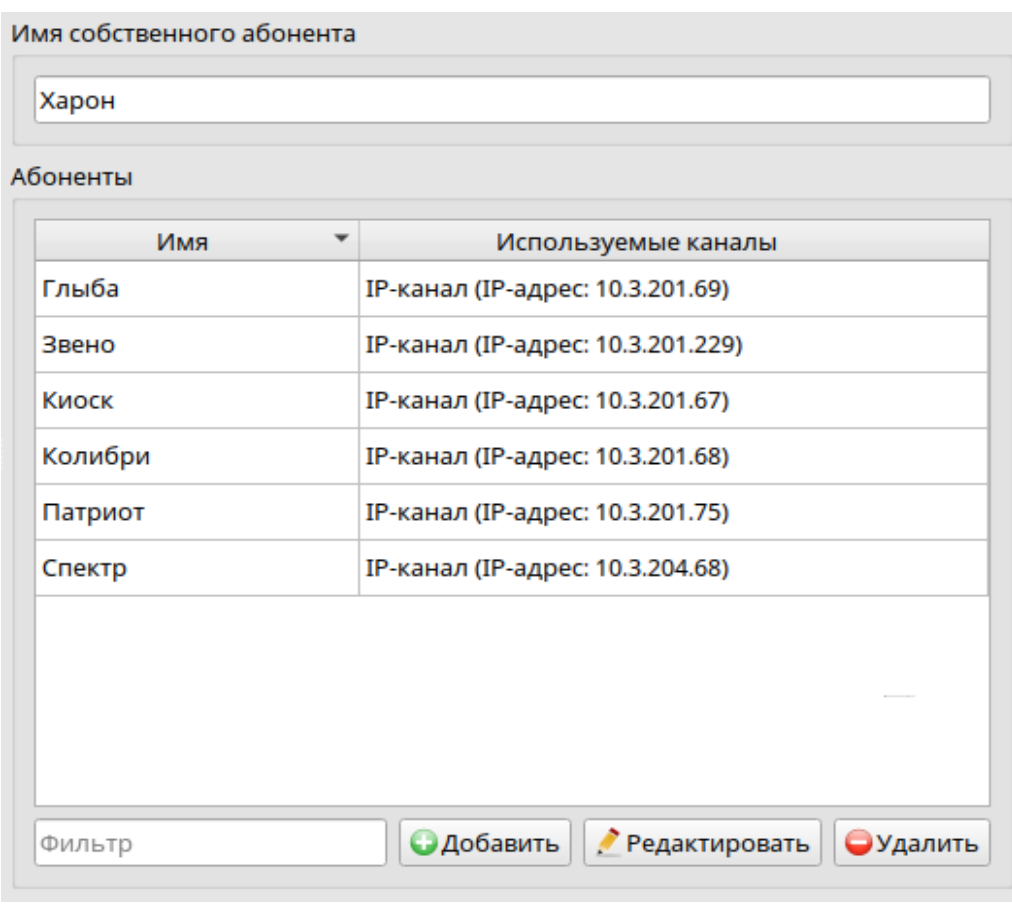

Рис. 58

Выбранных абонентов можно сохранить в файл, из которого в будущем можно будет добавить их к имеющимся. Для этого следует воспользоваться контекстным меню (рис. 59). Отправив этот файл в сообщении, можно поделиться сохраненным списком абонентов с удаленным абонентом.

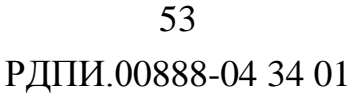

| $\overline{\phantom{a}}$<br>Имя                                                       | Используемые каналы               |  |  |
|---------------------------------------------------------------------------------------|-----------------------------------|--|--|
| Глыба                                                                                 | IP-канал (IP-адрес: 10.3.201.69)  |  |  |
| Звено                                                                                 | IP-канал (IP-адрес: 10.3.201.229) |  |  |
| Киоск                                                                                 | IP-канал (IP-адрес: 10.3.201.67)  |  |  |
| Колибри                                                                               | IP-канал (IP-адрес: 10.3.201.68)  |  |  |
| Патриот                                                                               | IP-канал (IP-адрес: 10.3.201.75)  |  |  |
| Спектр                                                                                | IP-канал (IP-адрес: 10.3.204.68)  |  |  |
| <b>• Сохранить выбранных абонентов в файл</b><br><b>И</b> Добавить абонентов из файла |                                   |  |  |

Рис. 59

При нажатии кнопки «Добавить» (горячая клавиша **Ctrl + N**) или «Редактировать» (горячая клавиша **Enter**) открывается окно редактирования абонента, в котором нужно заполнить все параметры абонента и сохранить изменения (рис. 60). Для удаления абонента необходимо нажать кнопку «Удалить» (горячая клавиша **Delete**).

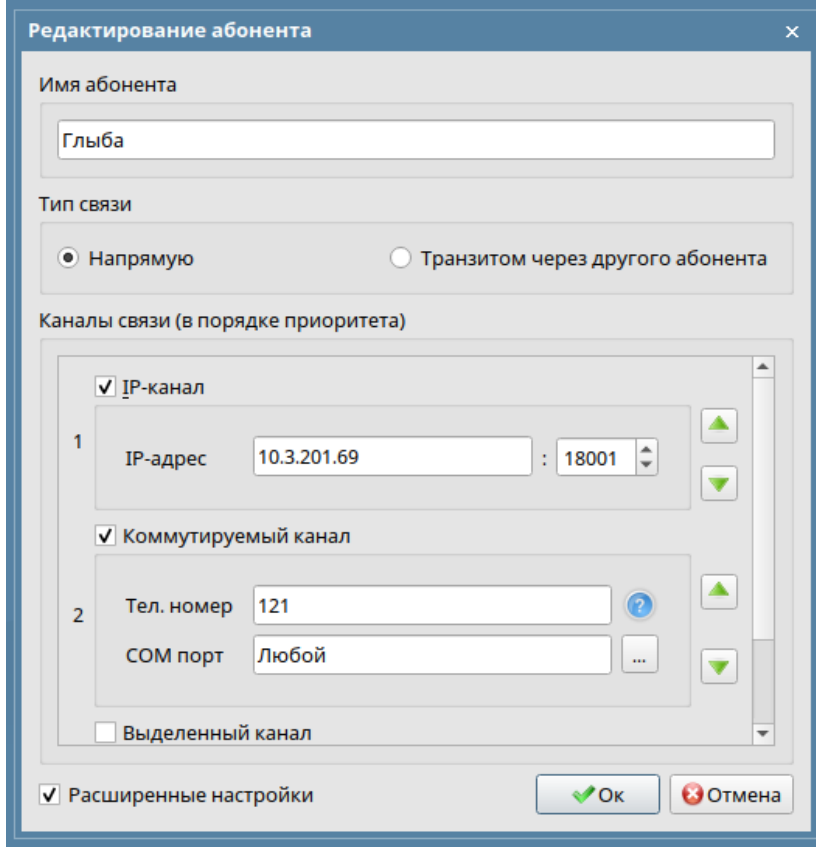

Рис. 60

Имя абонента вводится в соответствующее поле и должно быть уникальным.

При выборе типа связи «Напрямую» необходимо указать используемые каналы связи в порядке их приоритета (часть параметров отображается при активации расширенных настроек). При использовании нескольких каналов связи необходимо, чтобы у абонентов были настроены одинаковые приоритеты каналов друг на друга.

При выборе типа связи «Транзитом через другого абонента» необходимо выбрать из списка абонента, через которого будет осуществляться транзит (рис. 61).

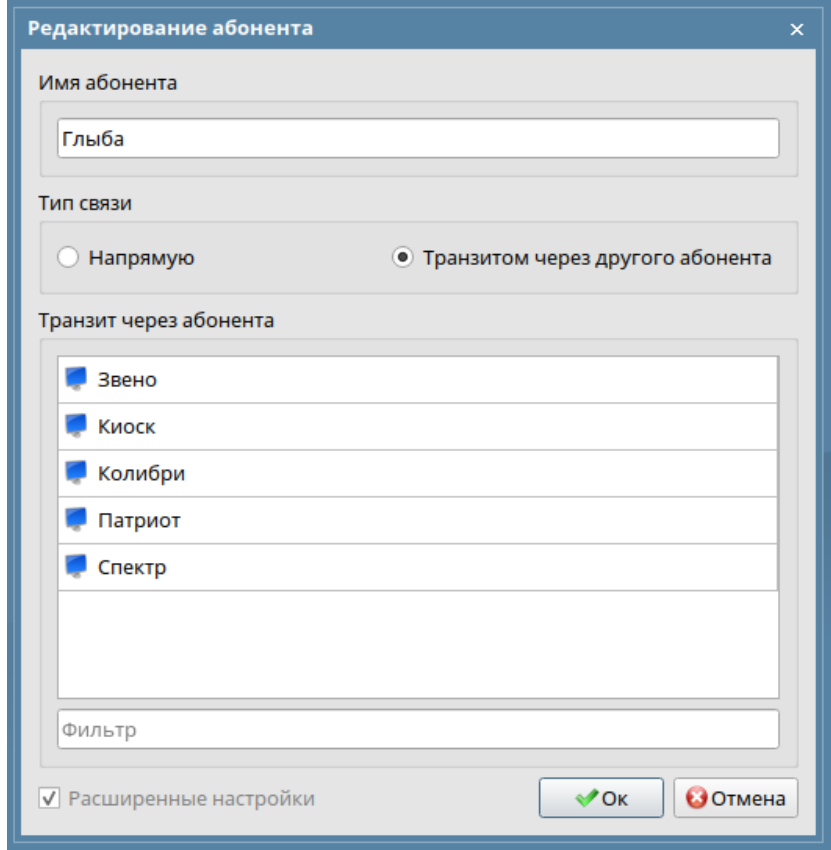

Рис. 61

## 3.1.5.6. Группы

Настройки групп предназначены для объединения разных абонентов в группы, что позволяет отправлять сообщения сразу всей группе абонентов.

Группы и входящие в них абоненты отображаются в виде дерева. В нижней части окна находятся кнопки для сворачивания и разворачивания дерева. Для создания группы необходимо нажать на кнопку «Добавить» (горячая клавиша **Ctrl + N**) и ввести имя группы. Переименование группы доступно двойным щелчком мыши по ее названию. Для удаления группы целиком или конкретных абонентов из группы имеется соответствующая кнопка в нижней части окна, также можно воспользоваться горячей клавишей **Delete**.

Просмотр абонентов, входящих в группу, доступен нажатием на стрелку слева от названия группы (рис. 62). Чтобы добавить в группу новых абонентов, выберите их из списка справа и перетащите в требуемую группу или воспользуйтесь кнопками (влево – для добавления абонента в выбранную группу, вправо – для удаления выбранного абонента из группы).

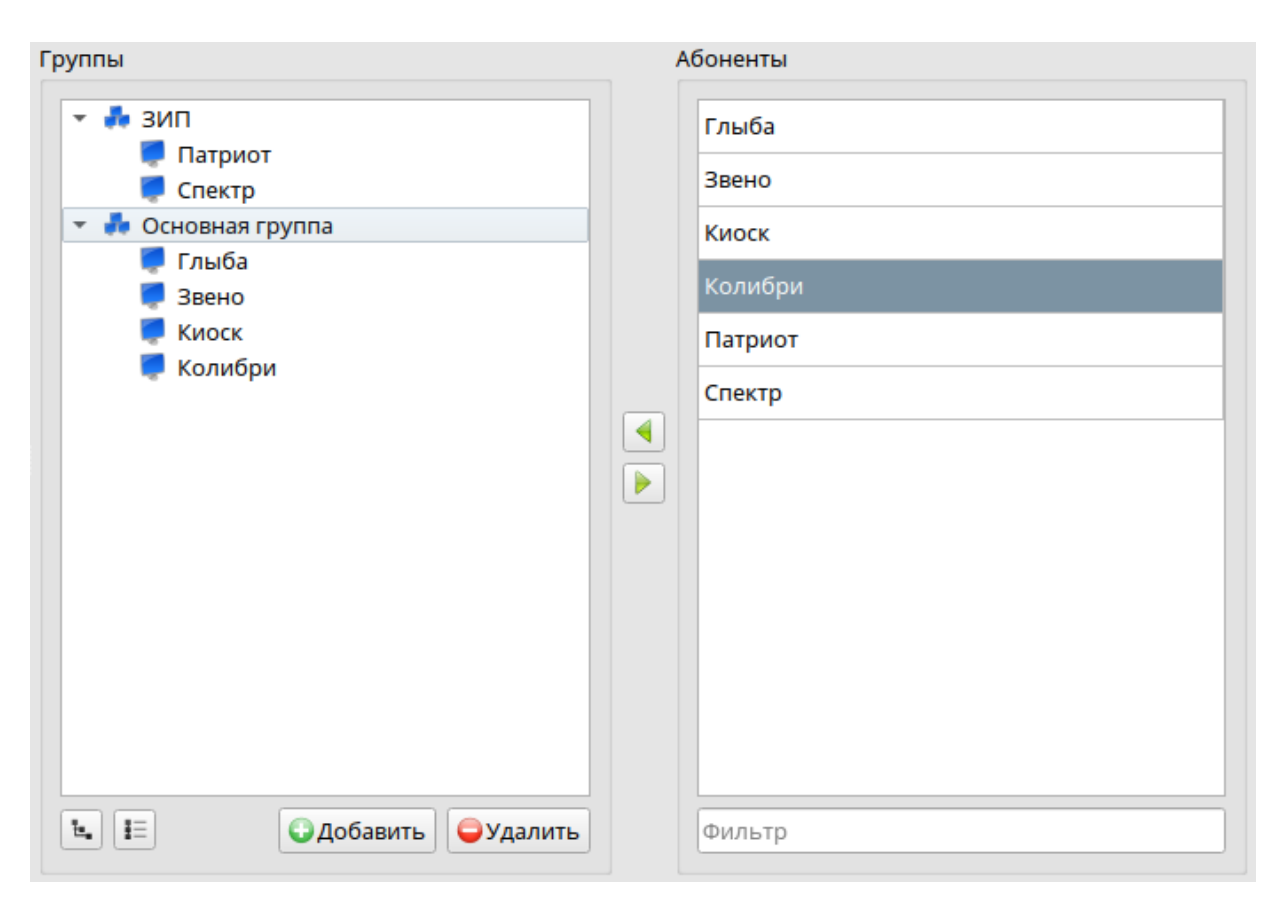

Рис. 62

3.1.5.7. Уведомления

Настройки уведомлений предназначены для включения/отключения текстовых и звуковых уведомлений на различные события (рис. 63).

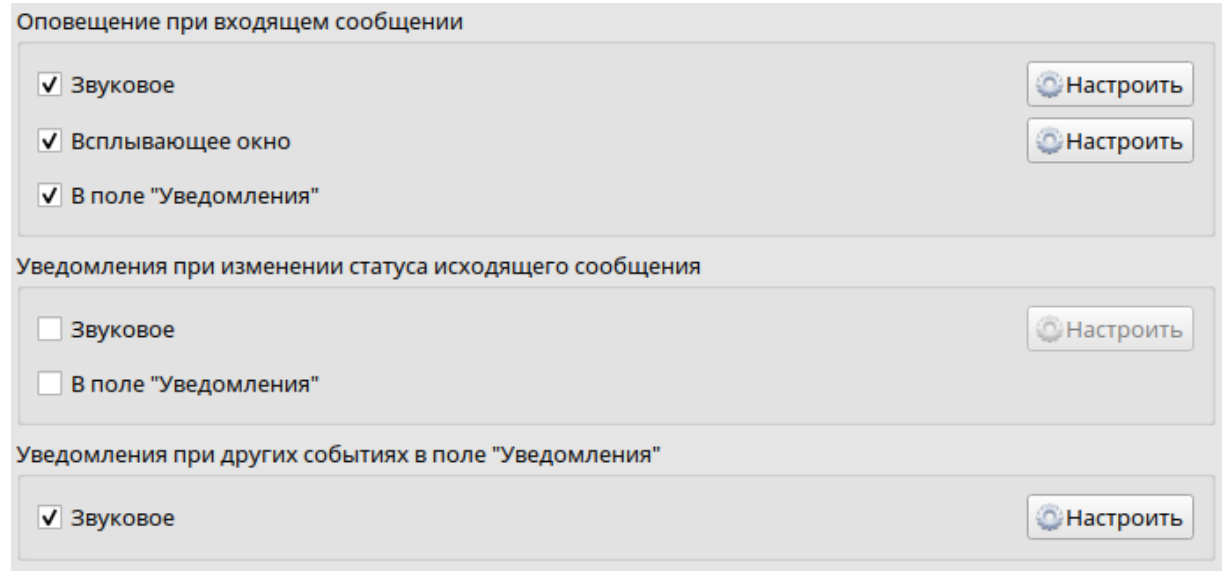

Рис. 63

Типы уведомлений:

 Звуковое – при нажатии кнопки «Настроить» можно выбрать мелодию, установить громкость, периодичность повтора мелодии и прослушать настроенное звуковое уведомление.

Предусмотрена возможность добавления любой мелодии в формате **.mp3** или **.wav** в каталог **vesta/settings/sounds** для ее использования в качестве звукового уведомления.

Возможно настроить повтор звукового уведомления пока есть окно уведомления или пока есть уведомление в поле «Уведомления» (рис. 64).

 57 РДПИ.00888-04 34 01

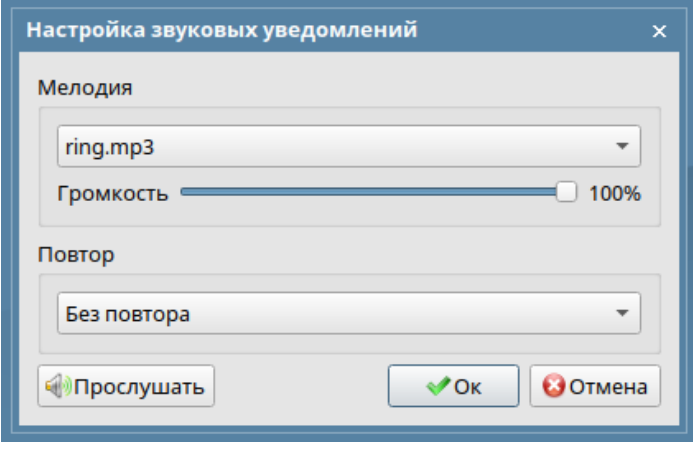

Рис. 64

 Всплывающее окно – при нажатии кнопки «Настроить» можно выбрать тип всплывающего окна и просмотреть как будет выглядеть настроенное всплывающее окно (рис. 65)

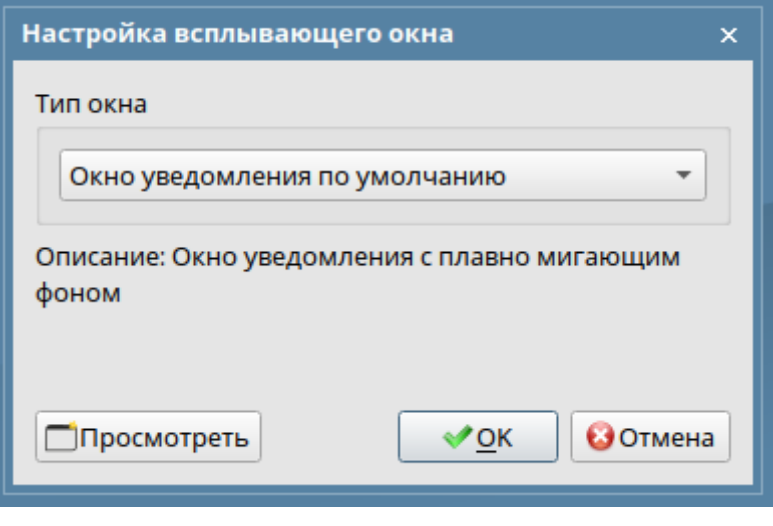

Рис. 65

 В поле «Уведомления» – уведомление отображается в специальном поле в главном окне программы.

## 3.1.5.8. Заголовки сообщений

Настройки заголовков сообщений предназначены для создания списка шаблонов заголовка, который будет отображаться в качестве подсказок при заполнении заголовка в окне нового сообщения. Шаблоны заголовков

предлагаются в поле заголовка после начала ввода, при условии, что текст, введенный в поле, совпадает с началом шаблона заголовка (рис. 66).

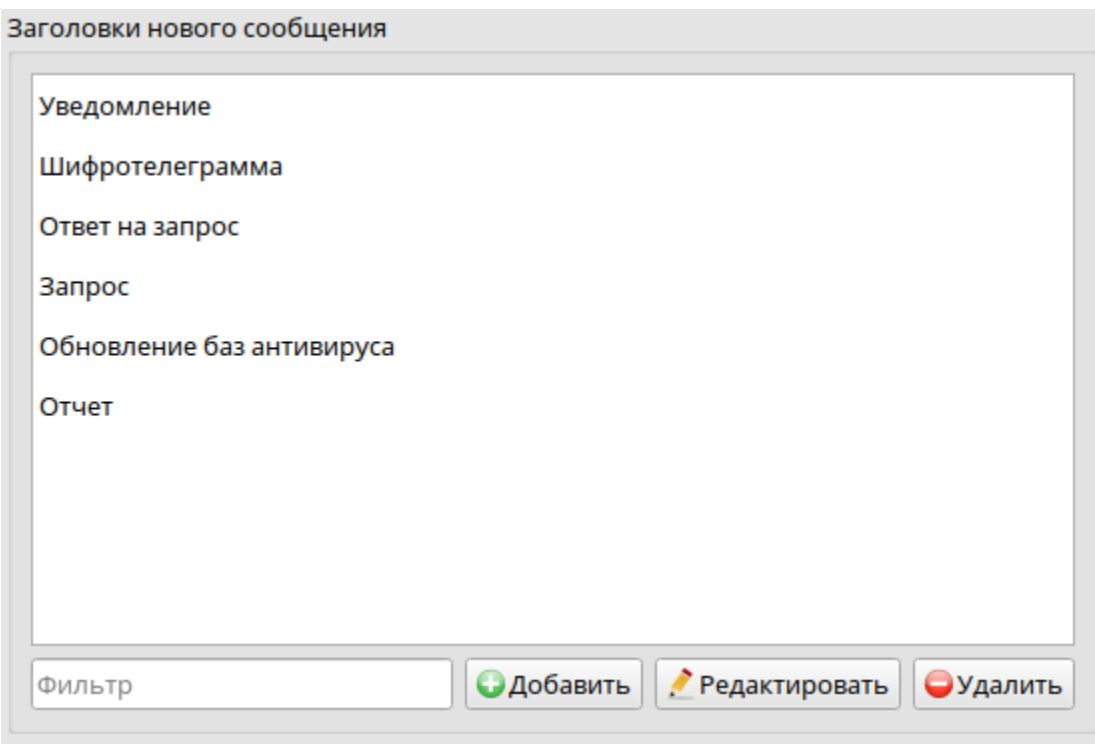

Рис. 66

В нижней части окна располагаются кнопки «Добавить», «Редактировать», «Удалить», которые позволяют выполнить соответствующие действия. Редактирование так же возможно после двойного нажатия на выбранный заголовок. Для быстрого поиска нужного шаблона заголовка из списка в нижней части располагается «Фильтр».

3.1.5.9. Автоудаление сообщений

Автоудаление сообщений предназначено для автоматического удаления сообщений при изменении их статуса.

Если сообщение открыто в окне просмотра, то удалено оно будет после закрытия окна. Также сообщение не удаляется пока оно отображается в предпросмотре. Сообщение автоматически удаляется при наличии любого статуса из выбранных.

Для автоудаления входящих сообщений имеются следующие статусы (рис. 67):

- Обработано;
- Сохранено.

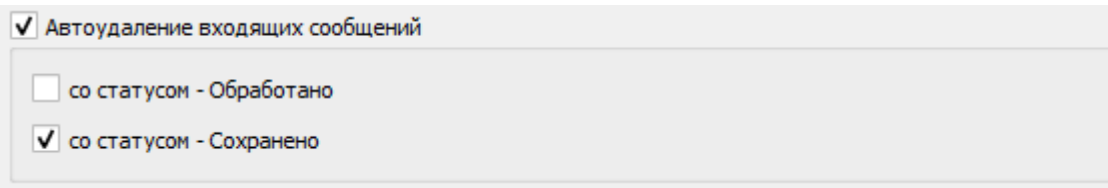

Рис. 67

Для автоудаления исходящих сообщений имеются следующие статусы (рис. 68):

- доставлено;
- просмотрено;
- сохранено;
- обработано;
- удалено.

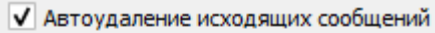

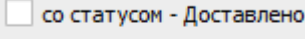

- со статусом Просмотрено
- √ со статусом Сохранено
- √ со статусом Обработано
- √ со статусом Удалено

Рис. 68

Групповые исходящие сообщения удаляются, только если у всех получателей есть один из отмеченных статусов.

3.1.5.10. Разное

В данной группе собраны различные настройки программы, а также функции экспорта/импорта настроек и экспорт логов (рис. 69):

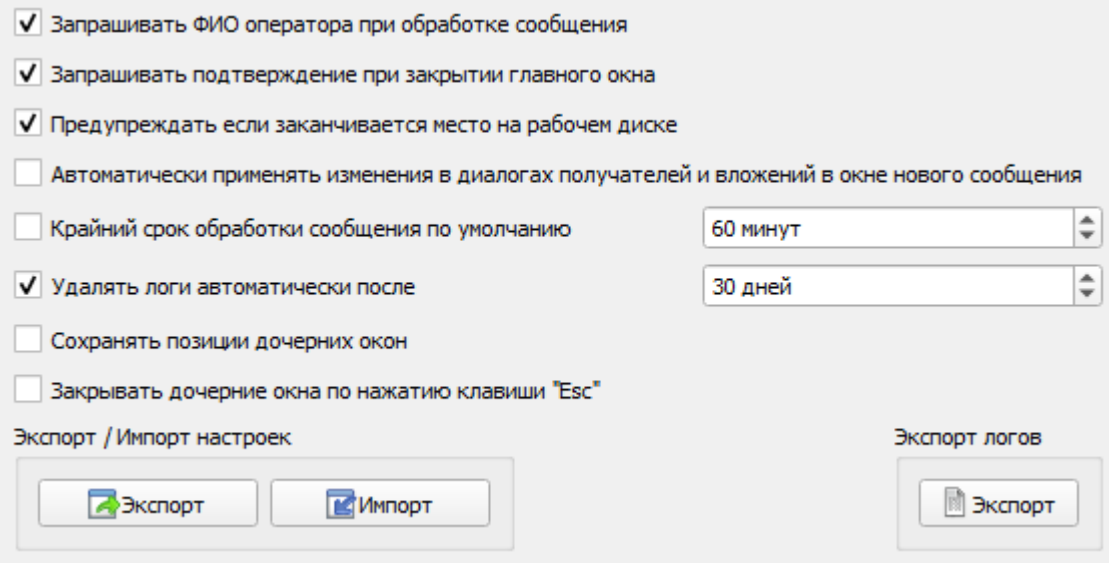

Рис. 69

 Доступность абонентов: Только абоненты – если активно, то в доступности абонентов будут отображаться только абоненты. Группы отображаться не будут;

 Доступность абонентов: Только группы – если активно, то в доступности абонентов будут отображаться только группы абонентов. Абоненты вне групп отображаться не будут;

 Доступность абонентов: Группы и абоненты – если активно, то в доступности абонентов будут отображаться сначала группы абонентов, затем полный список абонентов;

 Отображать только абонентов со статусом «В сети» – если активно, то в доступности абонентов будут отображаться только абоненты онлайн;

 Отображать только абонентов с актуальным статусом – если активно, то в доступности абонентов будут отображаться только абоненты, у которых есть актуальный онлайн статус. Абоненты, чей онлайн статус неизвестен, отображаться не будут;

 Отображать только абонентов с типом связи «Напрямую» – если активно, то в доступности абонентов будут отображаться только абоненты с типом связи «Напрямую». Транзитные абоненты отображаться не будут;

 Запрашивать ФИО оператора при обработке сообщения – если активно, то при нажатии кнопки «Обработать» в окне просмотра входящего сообщения будет выдан запрос ФИО оператора. Введенные сведения будут переданы отправителю сообщения. Подобный механизм полезен если отправитель хочет знать ФИО оператора который обработал сообщение;

 Запрашивать подтверждение при закрытии главного окна – если активно, то при закрытии главного окна программы будет выдан запрос на подтверждение;

 Предупреждать, если заканчивается место на рабочем диске – при активации, программа будет уведомлять, если на рабочем диске останется меньше 1.0 ГБайт свободного места;

 Автоматически применять изменения в диалогах получателей и вложений в окне нового сообщения – если активно, то при создании нового сообщения в диалоге редактирования получателей и в диалоге редактирования вложений все изменения будет автоматически применяться при закрытии этих диалогов;

 Крайний срок обработки сообщения по умолчанию – определяет смещение крайнего срока при создании сообщения относительно текущего времени. Если активно, то при создании нового сообщения крайний срок будет по умолчанию включен;

 Удалять логи автоматически после – при активации необходимо выбрать количество дней, по истечении которых логи будут автоматически удаляться. Рекомендуется активировать для экономии места на диске;

 Сохранять позиции дочерних окон – если активно, то **дочерние** окна будут открываться в тех же позициях на экране, где были закрыты в последний раз;

 Закрывать дочерние окна по нажатию клавиши «Esc» – если активно, то **дочерние** окна будут закрываться по нажатию клавиши «Esc».

#### Экспорт/импорт настроек и логов

В левой нижней части окна имеются кнопки для экспорта/импорта (сохранения/восстановления) настроек. При необходимости с помощью них можно перенести настройки программы с одного компьютера на другой. При нажатии кнопки «Импорт» во всплывающем окне необходимо выбрать файл настроек, после чего в окне выбора настроек требуется выбрать настройки для импорта. При нажатии кнопки «Экспорт» в появившемся окне выбора настроек необходимо выбрать настройки для экспорта, после чего во всплывающем окне требуется выбрать путь сохранения файла настроек (рис. 70).

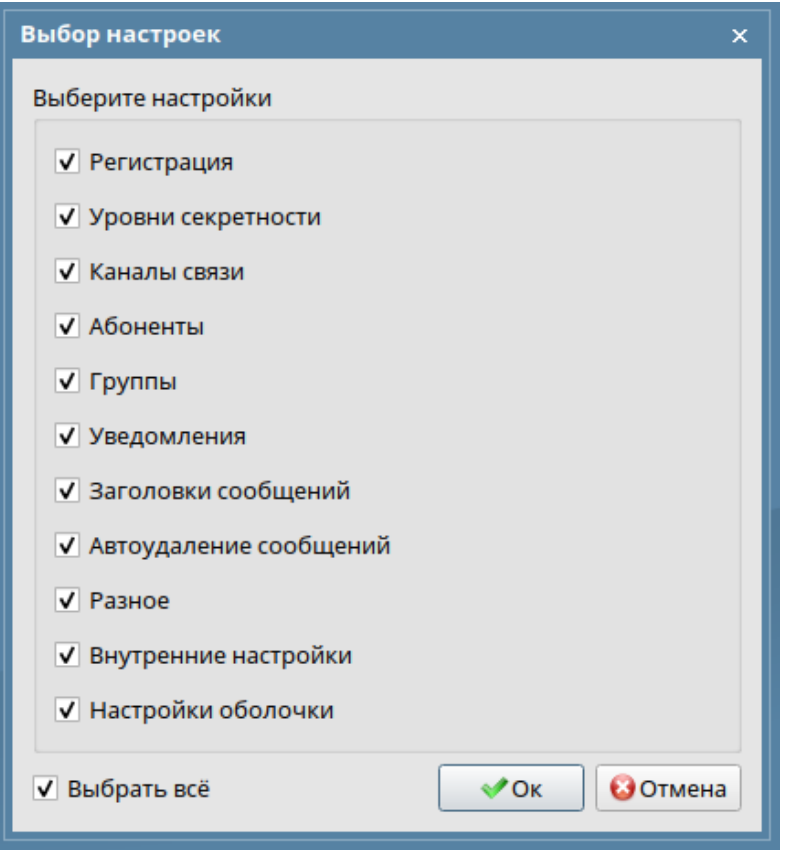

Рис. 70

В правой нижней части окна имеется кнопка для экспорта логов. При нажатии кнопки «Экспорт» во всплывающем окне требуется выбрать путь сохранения файла логов. Сформированный файл не является секретным и может быть сохранен в несекретный каталог из любого уровня секретности. Данный файл, при необходимости, можно отправить разработчику программного обеспечения.

3.2. Прочие сведения

3.2.1. Экспорт логов

Для быстрого сбора всех необходимых логов предусмотрен режим «Экспорт логов».

Для сбора логов необходимо зайти в настройки в раздел «Разное» и нажать кнопку экспорта логов. При этом в один файл будут собраны и сжаты все необходимые логи. Получившийся в результате файл необходимо отправить разработчику для анализа.

Это самый простой способ сборки логов. Однако, если по какой-либо причине программа даже не запускается, можно вручную собрать все логи из всех каталогов логов с разной секретностью, заархивировать и передать разработчику для анализа.

Возможно, что уровня логирования по умолчанию может быть недостаточно для выявления проблемы, в данном случае разработчик может попросить Вас временно включить те или иные уровни логирования, воспроизвести ошибку в программе и еще раз собрать и передать логи, но на этот раз уже более детальные.

#### 3.2.2. Статусы сообщений

Данный раздел описывает статусы сообщения и то, как они изменяются. Перечень возможных статусов исходящего сообщения:

**Создано** – устанавливается в момент создания сообщения;

 **Отправлено узлу транзита** – появляется в момент передачи сообщения узлу транзита;

**Доставлено** – появляется в момент доставки сообщения получателю;

 **Просмотрено** – появляется в момент просмотра сообщения получателем;

 **Сохранено** – появляется в момент сохранения сообщения получателем;

 **Обработано** – появляется в момент обработки сообщения получателем;

**Удалено** – появляется в момент удаления сообщения получателем;

 **Удалено отправителем** – появляется в момент удаления сообщения отправителем;

 **Удалено узлом транзита** – появляется в момент удаления сообщения одним из узлов транзита;

 **Превышен крайний срок** – появляется в момент превышения крайнего срока.

Перечень возможных статусов входящего сообщения:

**Создано** – устанавливается в момент создания сообщения;

**Получено** – появляется в момент получения сообщения;

**Просмотрено** – появляется в момент просмотра сообщения;

**Сохранено** – появляется в момент сохранения сообщения;

**Обработано** – появляется в момент обработки сообщения;

**Удалено** – появляется в момент удаления сообщения;

 **Превышен крайний срок** – появляется в момент превышения крайнего срока.

Статусы одного и того же сообщения у отправителя и получателя отличаются.

Отправитель может видеть в статусах время прохождения сообщением каждого из узлов транзита. Статус у получателя «Получено» соответствует статусу «Доставлено» у отправителя.

Отправитель может видеть все, что получатель делает с сообщением до его обработки или удаления. После обработки сообщения все последующие статусы (включая статус «Удалено») уже не будут отображаться в окне просмотра сообщения, так как считается, что сообщение обработано должным образом.

Таким образом, отправитель может отслеживать, было ли сообщение обработано или нет по последнему статусу сообщения. Если последний статус «Удалено», это означает, что сообщение не было помечено как обработанное. Если же последний статус «Обработано» – сообщение было обработано.

Статусы сообщения можно посмотреть в главном окне, в окне просмотра сообщения и в журналах.

Журналы сохраняют все статусы всех сообщений, даже если исходящее сообщение было удалено сразу после отправки.

Если крайний срок истекает до того, как сообщение будет обработано у получателя, то у получателя и отправителя появляется статус «Превышен крайний срок». При этом сообщение полностью доступно для работы. Оно может быть отправлено и доставлено получателю, который его может просматривать, сохранять и обрабатывать.

У отправителя в статусах сообщения статус «Обработано» может идти после статуса «Превышен крайний срок», но время статусов будет не по порядку. Это может произойти в случае, если получатель обработал сообщение до истечения крайнего срока, но данная информация дошла до отправителя уже после превышения крайнего срока (рис. 71).

| Дата/Время | Статус                   |
|------------|--------------------------|
| 14:57      | Создано                  |
| 14:57      | Доставлено               |
| 15:07      | Превышен крайний срок    |
| 15:04      | Просмотрено              |
| 15:04      | Обработано (Иванов А.П.) |

Рис. 71

3.2.3. Приоритет сообщений

Данный раздел описывает приоритет выбора сообщений для передачи абоненту при установлении соединения.

Приоритет задается сообщению при его создании в окне нового сообщения. После постановки сообщения на отправку приоритет сообщения изменить нельзя.

Существует всего три вида приоритета сообщения: «Низкий», «Нормальный» и «Высокий».

При выборе сообщения для передачи транспортная подсистема руководствуется следующими факторами, сумма которых и определяет итоговый внутренний приоритет сообщения:

 Приоритет сообщения – сообщения с высоким приоритетом должны отправляться раньше сообщений с более низким приоритетом;

 Размер сообщения – небольшие сообщения (до 1 МБайт) отправляются в первую очередь, даже перед бόльшим сообщением с более высоким приоритетом;

 Дата создания – при одинаковом приоритете сообщения отправляются в порядке их создания – более старые сообщения отправляются раньше более новых;

 Пауза сообщения – сообщения, поставленные на паузу, не передаются.

3.2.4. Приоритет абонентов

Данный раздел описывает приоритет выбора абонентов для установления соединения.

Приоритет установления связи с абонентом строится на основе:

 максимального приоритета сообщений – среди всех сообщений, адресованных абоненту, находится сообщение с наивысшим приоритетом, указанным при создании сообщения. Соединение с абонентом, которому адресовано сообщение с более высоким приоритетом будет установлено в первую очередь;

 наличия квитанций для передачи – помимо сообщений транспорт передает еще служебную информацию, называемую задачами, которая включает в себя квитанции с изменением статуса сообщений. Приоритет передачи задач всегда устанавливается таким же как у сообщения с нормальным приоритетом;

 общего размера передаваемых данных – если абоненту передается небольшой объем данных (до 1 МБайта), то соединение будет установлено раньше. Даже раньше абонента, которому адресовано сообщение бόльшего объема с более высоким приоритетом;

 онлайн статуса «В сети» – если абонент был недавно доступен (в течение последних 20 минут), то он, скорее всего, еще **в сети** и с ним следует связаться в первую очередь;

 онлайн статуса «Не в сети» – если недавно (в течение последних 20 минут) была **неудачная** попытка соединения с абонентом, то он, скорее всего, еще **не в сети** и с ним следует связаться в последнюю очередь;

 проверки онлайн статуса – если информация об онлайн статусе абонента устарела (не было попыток соединения в течение как минимум 16 минут) и данному абоненту нечего передавать он может быть вызван для проверки его онлайн статуса.

Интервал между попытками соединения с абонентом определяется используемым каналом связи и может динамически меняться в зависимости от успешности вызова абонента. Если с абонентом нет связи, то он будет вызываться все реже и реже.

Вызов абонента осуществляется сначала на канале с наивысшим приоритетом. Вызов абонента по менее приоритетному каналу осуществляется только если вызов по более приоритетному был не успешен. Если вызова не было, например, из-за превышения максимального числа исходящих каналов, то соединение с абонентом будет отложено для вызова по более приоритетному каналу, когда он освободится.

Если с абонентом установлено соединение не по самому приоритетному каналу, то в ходе этого соединения транспорт может попытаться вызвать этого абонента по более приоритетному каналу. И если этот вызов будет успешен, то передача по менее приоритетному каналу будет прервана. Поэтому важно, чтобы у двух абонентов, соединенных несколькими каналами связи был одинаковый порядок приоритета каналов, иначе соединение будет постоянно разрываться в попытке перейти на более приоритетный канал.

## 4. УТИЛИТА ПРОВЕРКИ ДОСТУПА CHECKACCESS

## 4.1. Общие сведения

Данная утилита предназначена для проверки доступа к каталогам в условиях работы средств защиты информации (СЗИ). На рисунке 72 представлено его главное окно. Таким образом, checkAccess позволяет проверить правильность настройки мандатного и дискреционного доступа в СЗИ.

Расположение программы: **vesta/bin/checkAccess**

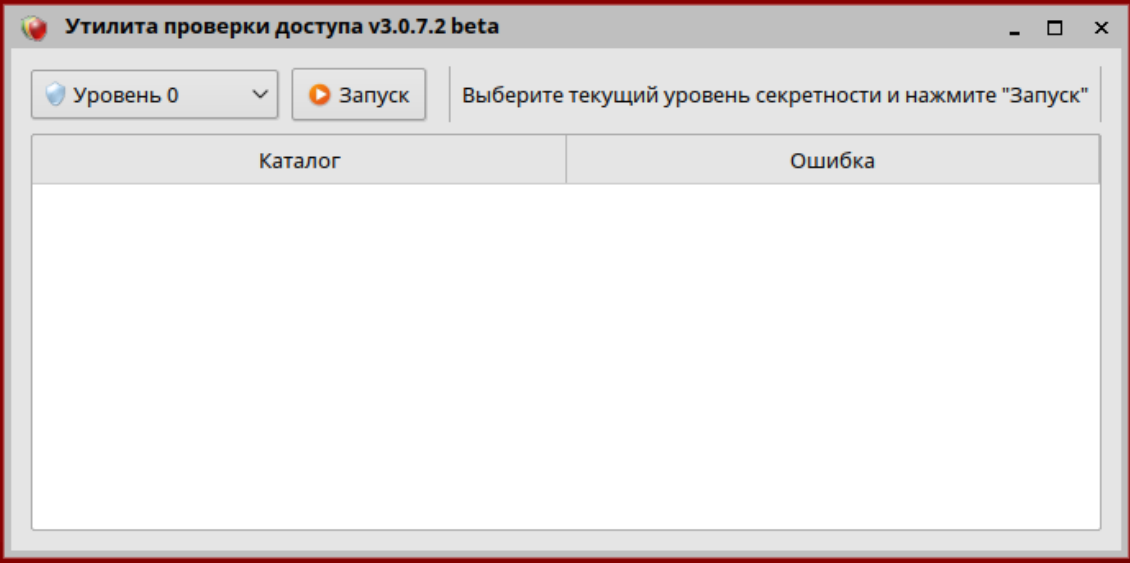

Рис. 72

4.2. Проверка доступа

Для проверки доступа необходимо выполнить следующие действия:

поочередно войти под каждым уровнем секретности;

запустить программу;

 выбрать из выпадающего списка уровень секретности, под которым произведен вход (рис. 73);

нажать кнопку «Запуск».

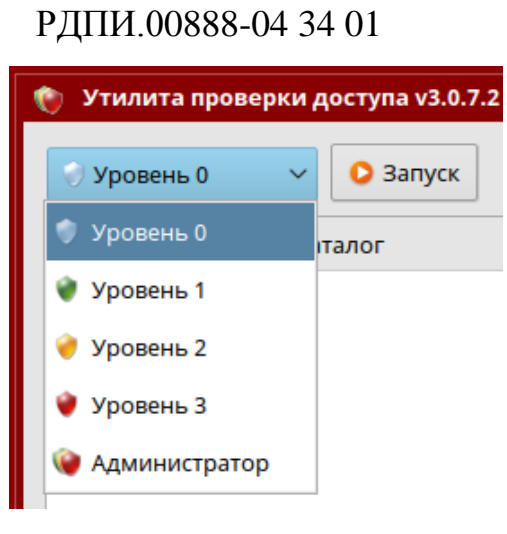

70

Рис. 73

В случае неправильной настройки мандатного и дискреционного доступа в СЗИ в информационном поле программы отобразятся соответствующие ошибки.

В поле «Каталог» отобразится место ошибки, а в поле «Ошибка» описание ошибки, которую необходимо устранить (рис. 74). Например, если указано, что произведено чтение из каталога, то это означает, что в выбранном уровне секретности данный каталог не должен быть доступен для чтения.

После устранения ошибок необходимо произвести проверку повторно.

| Утилита проверки доступа v3.0.7.2 beta<br>× |                                                  |  |  |  |
|---------------------------------------------|--------------------------------------------------|--|--|--|
| <b>Уровень 3</b><br>Запуск<br>$\checkmark$  | Найдено 50 ошибок                                |  |  |  |
| Каталог                                     | Ошибка                                           |  |  |  |
| /opt/vesta/data/0                           | Произведена запись в каталог                     |  |  |  |
| /opt/vesta/data/0/log                       | Произведена запись в каталог                     |  |  |  |
| /opt/vesta/data/0/tasks                     | Произведена запись в каталог                     |  |  |  |
| /opt/vesta/data/0/tasks/toInterface         | Произведена запись в каталог                     |  |  |  |
| /opt/vesta/data/0/tasks/toTransport         | Произведена запись в каталог                     |  |  |  |
| /opt/vesta/data/0/messages                  | Произведена запись в каталог                     |  |  |  |
| /opt/vesta/data/0/messages/draft            | Произведена запись в каталог                     |  |  |  |
| /opt/vesta/data/0/messages/incomplete       | Произведена запись в каталог                     |  |  |  |
| Lonthrostaldata/0/mossage/output            | <b><i><u><u> Производоше сильног</u></u></i></b> |  |  |  |

Рис. 74

Если проверка завершена без ошибок, это означает, что настройка СЗИ выполнена правильно.

## 5. РЕДАКТОР СЕТЕВЫХ МАРШРУТОВ ROUTEEDITOR

#### 5.1. Общие сведения

Данная утилита предназначена для настройки сетевых маршрутов в операционной системе компьютера при наличии на нем нескольких сетевых интерфейсов и их использовании. Выполненная в программе настройка сетевых маршрутов вносится штатными средствами в таблицу маршрутизации операционной системы.

В случае наличия или использования только одной сетевой карты настройка **не требуется**.

Расположение программы: **vesta/bin/routeEditor**

## 5.2. Работа с программой

Главное окно программы имеет вид таблицы, столбцы которого представлены значениями «Ip-адрес», «Маска», «Адрес шлюза» (рис. 75).

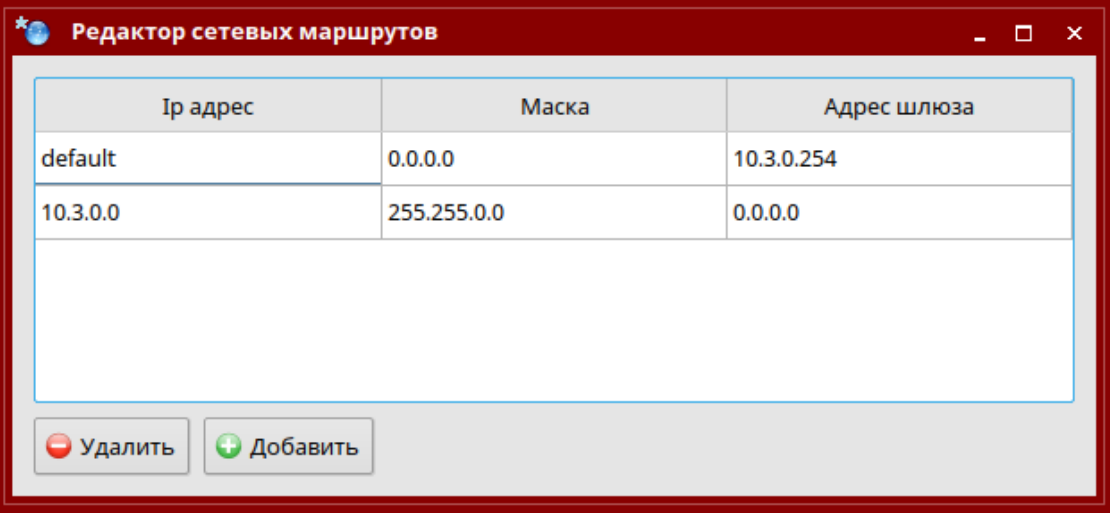

Рис. 75

Если после запуска программы в нижней части окна отображается сообщение «Не достаточно прав доступа для редактирования» (рис. 76), то необходимо нажать на кнопку «Перезапуск», которая перезапустит программу с правами суперпользователя.

В случае если ошибка останется, то необходимо зайти под учетной записью суперпользователя и произвести настройку под ним.

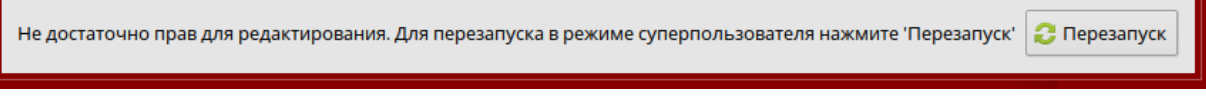

Рис. 76

Для редактирования сетевых маршрутов в нижней части окна имеются кнопки «Удалить», «Добавить». Изменить имеющиеся маршруты нельзя.

При добавлении нового маршрута открывается окно добавления, где необходимо заполнить поля: «Ip-адрес», «Маска», «Адрес шлюза» (рис. 77).

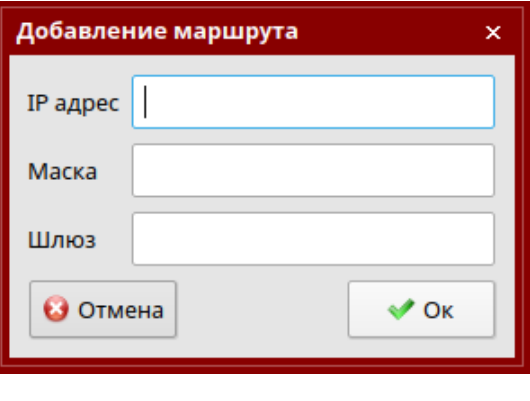

Рис. 77

Для удаления выбранного маршрута нажмите кнопку «Удалить».
#### РДПИ.00888-04 34 01

### 6. ПРОВЕРКА КОНТРОЛЬНОЙ СУММЫ ОСПО

6.1. Проверка контрольной суммы ОСПО в операционной системе Windows 10 проводится с помощью «Программы фиксации и контроля исходного состояния программного комплекса «ФИКС» (версия 2.0.2). Расчет контрольной суммы файлов, находящихся на диске, необходимо проводить по алгоритму «Уровень-1, программно».

Проверка контрольной суммы ОСПО в операционной системе Astra Linux SE (версия 1.6, 1.7) проводится с помощью «Программы фиксации и контроля исходного состояния программного комплекса «ФИКС-UNIX 1.0» по алгоритму контрольного суммирования «Уровень 3», а также с помощью утилиты **md5sum** из состава операционной системы Astra Linux SE.

Если фактическая (подсчитанная) КС совпадает с КС, приведенной в формуляре, то диск считается правильным.

Если фактическая КС не совпадает с КС, приведенной в формуляре, то диск считается испорченным.

## РДПИ.00888-04 34 01

## ПЕРЕЧЕНЬ СОКРАЩЕНИЙ

АРМ – автоматизированное рабочее место

КС – контрольная сумма

ОС – операционная система

ОСПО – общесистемное программное обеспечение

ПО – программное обеспечение

ПЭВМ – персональная электронно-вычислительная машина

# РДПИ.00888-04 34 01

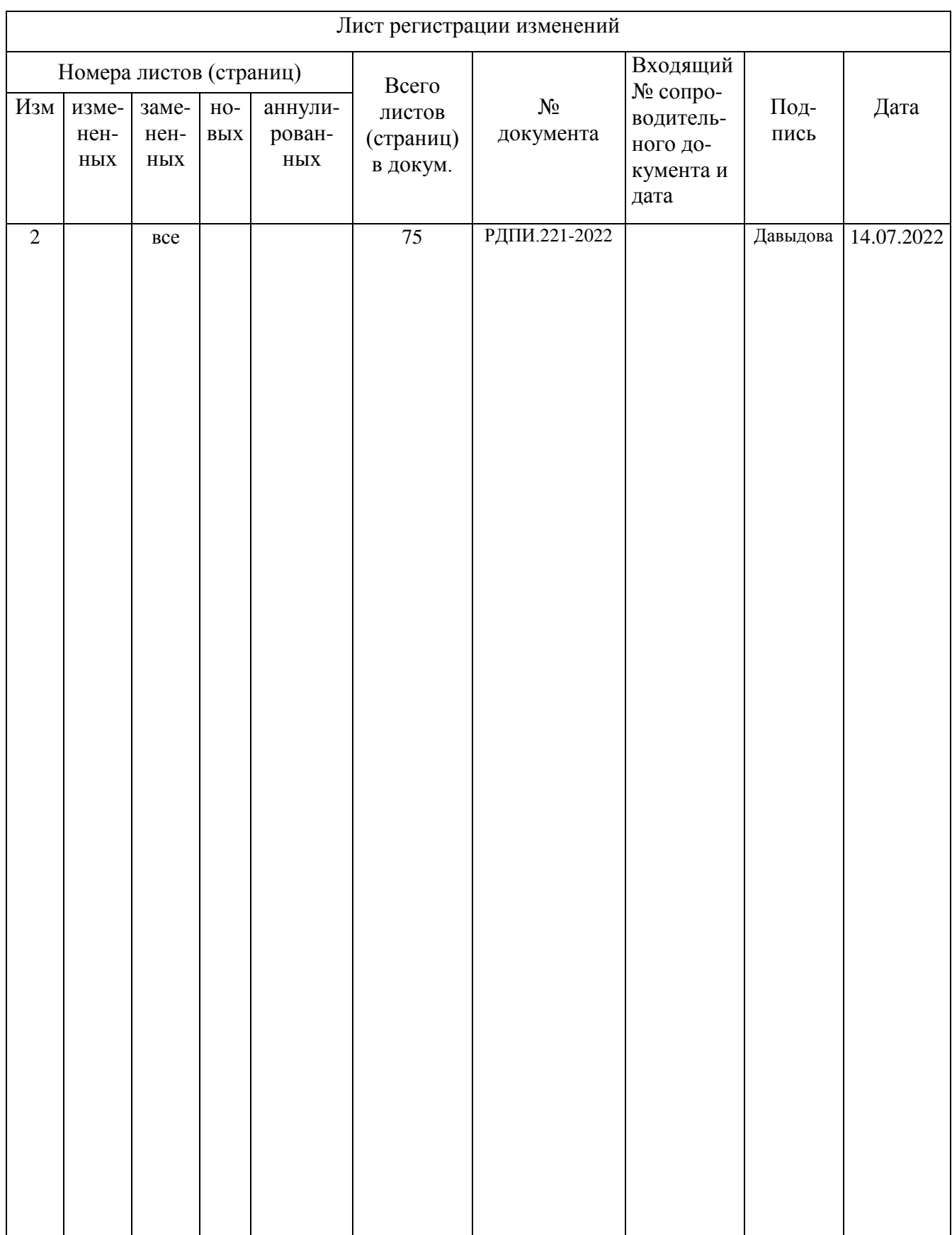